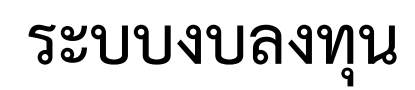

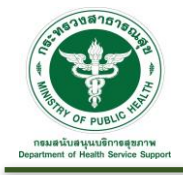

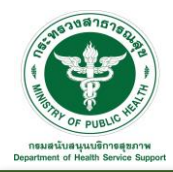

#### **3. งบลงทุน**

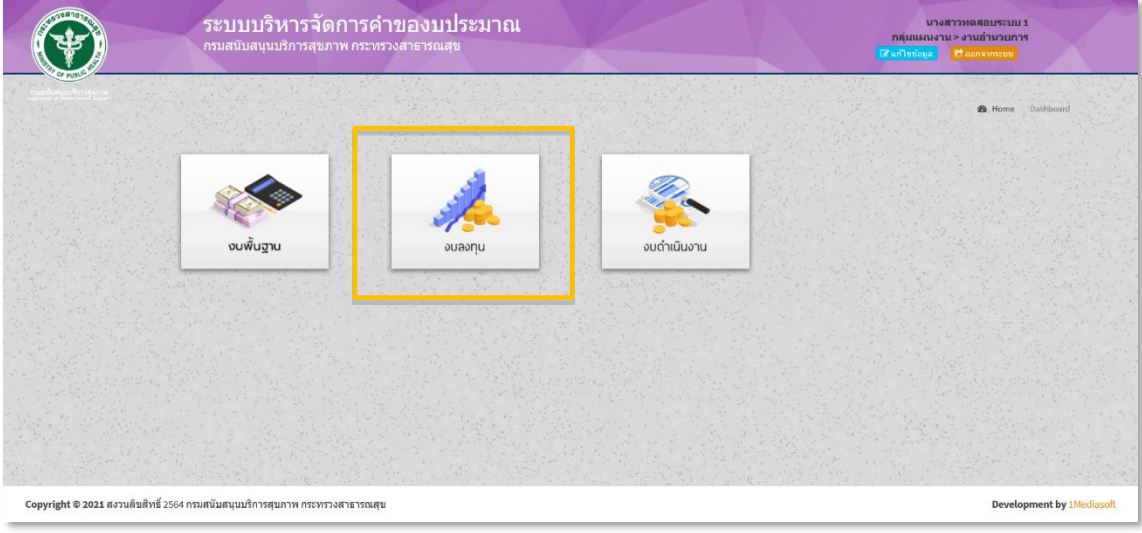

เมื่อคลิก "งบลงทุน" จะเข้าสู่หน้าจอระบบ ดังรูป ประกอบไปด้วยเมนูการใช้งาน ดังนี้

- ยื่นคำขอ
	- o ยื่นคำของบลงทุน
	- o คำของบลงทุน
	- o คำขอที่ผ่านมา
	- o ภาพรวมประจำปี (หน่วยงาน)
- การพิจารณา
	- o พิจารณาปรับลด งปม.
	- o การพิจารณาคำขอที่ผ่านมา
	- o ภาพรวมการพิจารณาผระจำปี (หน่วยงาน)

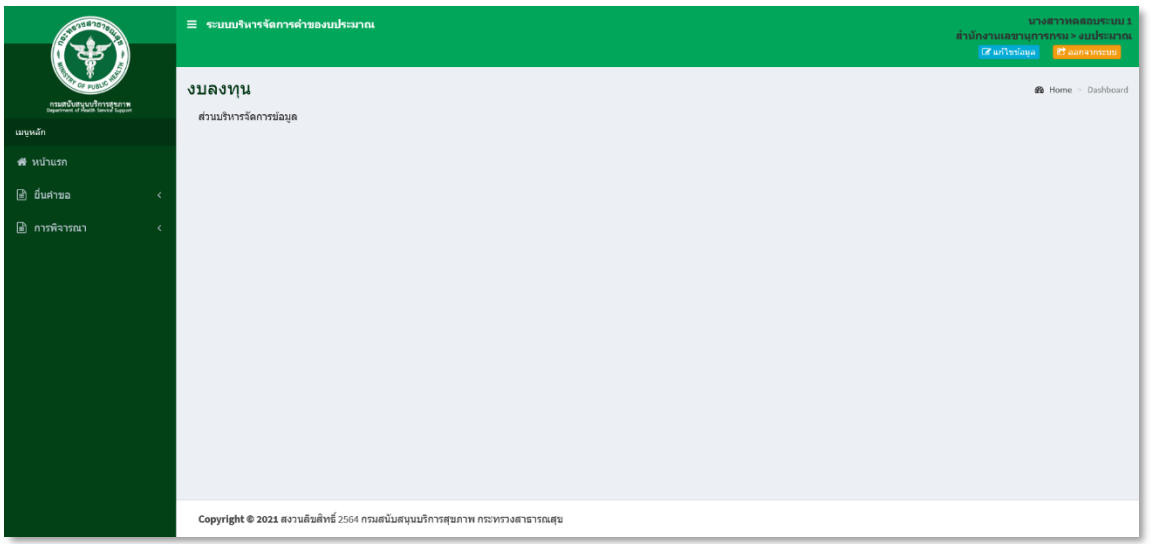

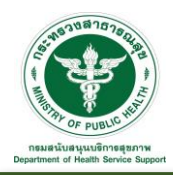

#### **3.1 ยื่นคำขอ**

3.1.1 ยื่นคำของบลงทุน : เป็นส่วนการจัดการยื่นคำของบลงทุน

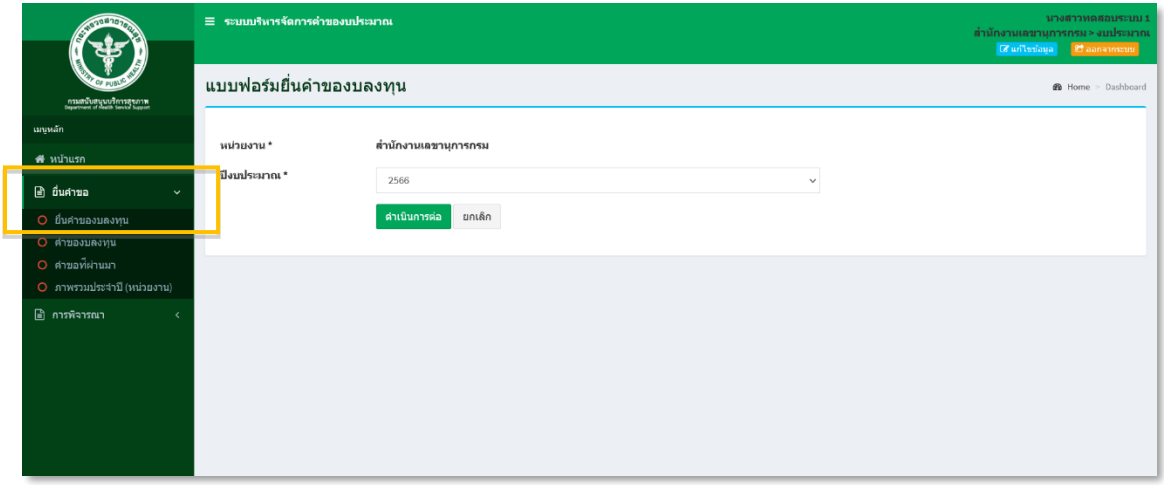

#### การยื่นคำของงบลงทุน

เลือกปีงบประมาณที่ต้องการยื่นของบลงทุน โดยระบบจะ Default ไว้ที่ปีงบประมาณปัจจุบัน เมื่อดำเนินการ เลือกปีงบประมาณเรียบร้อยแล้ว กดปุ่ม "ดำเนินการต่อ" จะเจอหน้าจอนี้

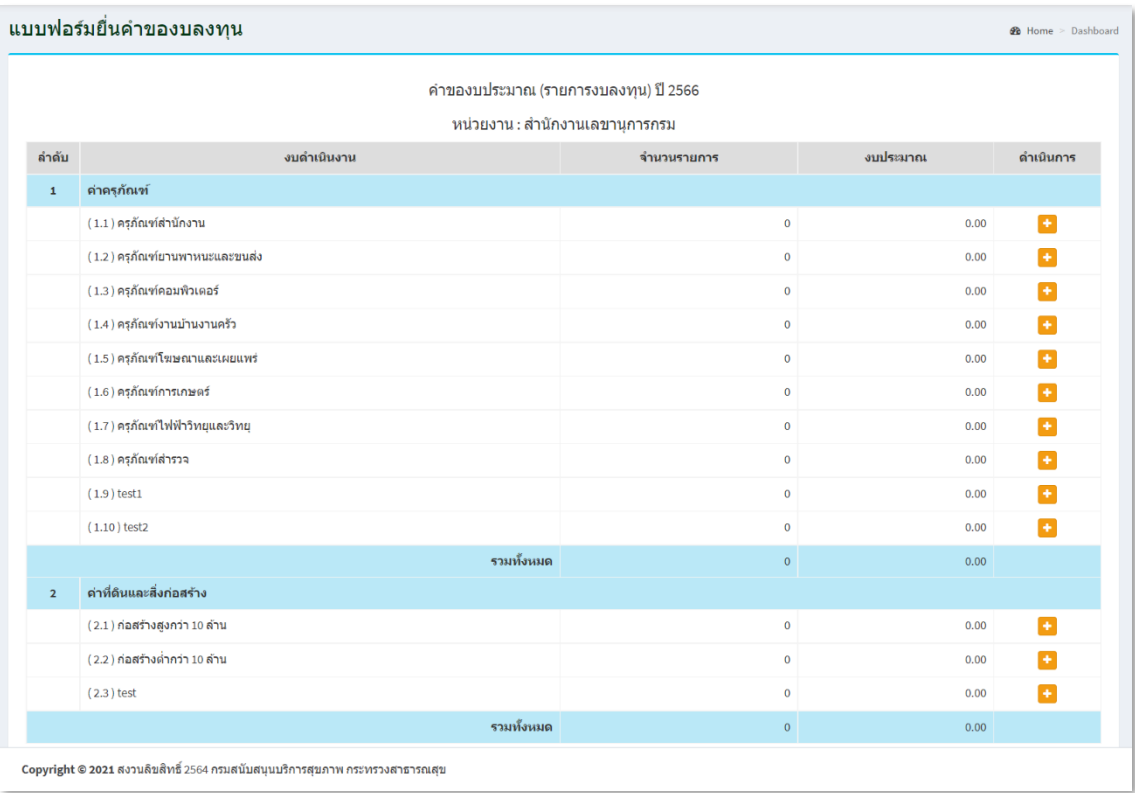

\*\* หมายเหตุ : กรณีที่เลือกปีงบประมาณแล้วกดดำเนินการไปแล้ว หากกรอกข้อมูลยังไม่ครบถ้วน แล้วออก จากหน้าจอไป หรือ ต้องการเข้ามากรอกต่อในภายหลัง สามารถเข้าไปดำเนินกการต่อได้ที่เมนู "ยื่นคำขอ > คำของบลงทุน" รายการจะแสดงอยู่ใน Tab ที่ 1 "คำขอที่ยังไม่ได้ส่ง" \*\*

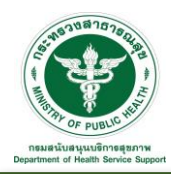

#### 1. ค่าครุภัณฑ์

คลิกที่ Icon คอลัมน์ดำเนินการหลังรายการงบประมาณค่าครุภัณฑ์ที่ต้องการ จะเข้าสู่หน้าจอสำหรับ จัดการข้อมูล ดังนี้

- หน่วยงาน
- หมวดหมู่
- รายการครุภัณฑ์/ที่ดิน/สิ่งก่อสร้าง
- จำนวน, หน่วยนับ, ราคาต่อหน่วย, รวมงบประมาณทั้งสิ้น (คำนวณอัตโนมัติ)
- เหตุผลความจำเป็น

- เอกสารแนบ (เอกสารคุณลักษณะ, ใบเสนอราคา, BOQ, แบบเปลน, เอกสารงวด) เมื่อประเภทเอกสารแนบ เรียบร้อยแล้ว ดำเนินการอัพโหลดไฟล์เอกสารที่ต้องการ

แล้วกดปุ่ม "บันทึก" เพื่อบันทึกข้อมูล

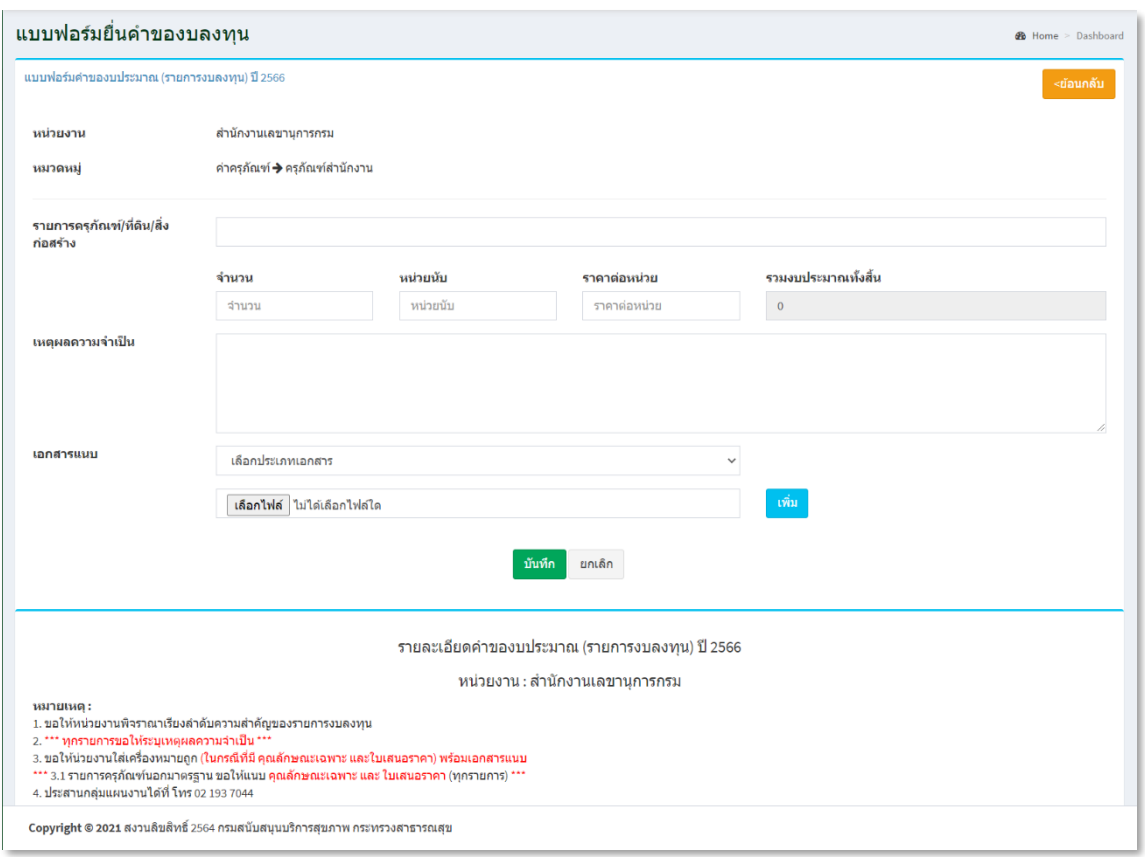

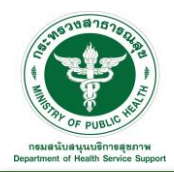

เมื่อบันทึกข้อมูลเรียบร้อยแล้ว ข้อมูลจะนำมาแสดง ดังรูป

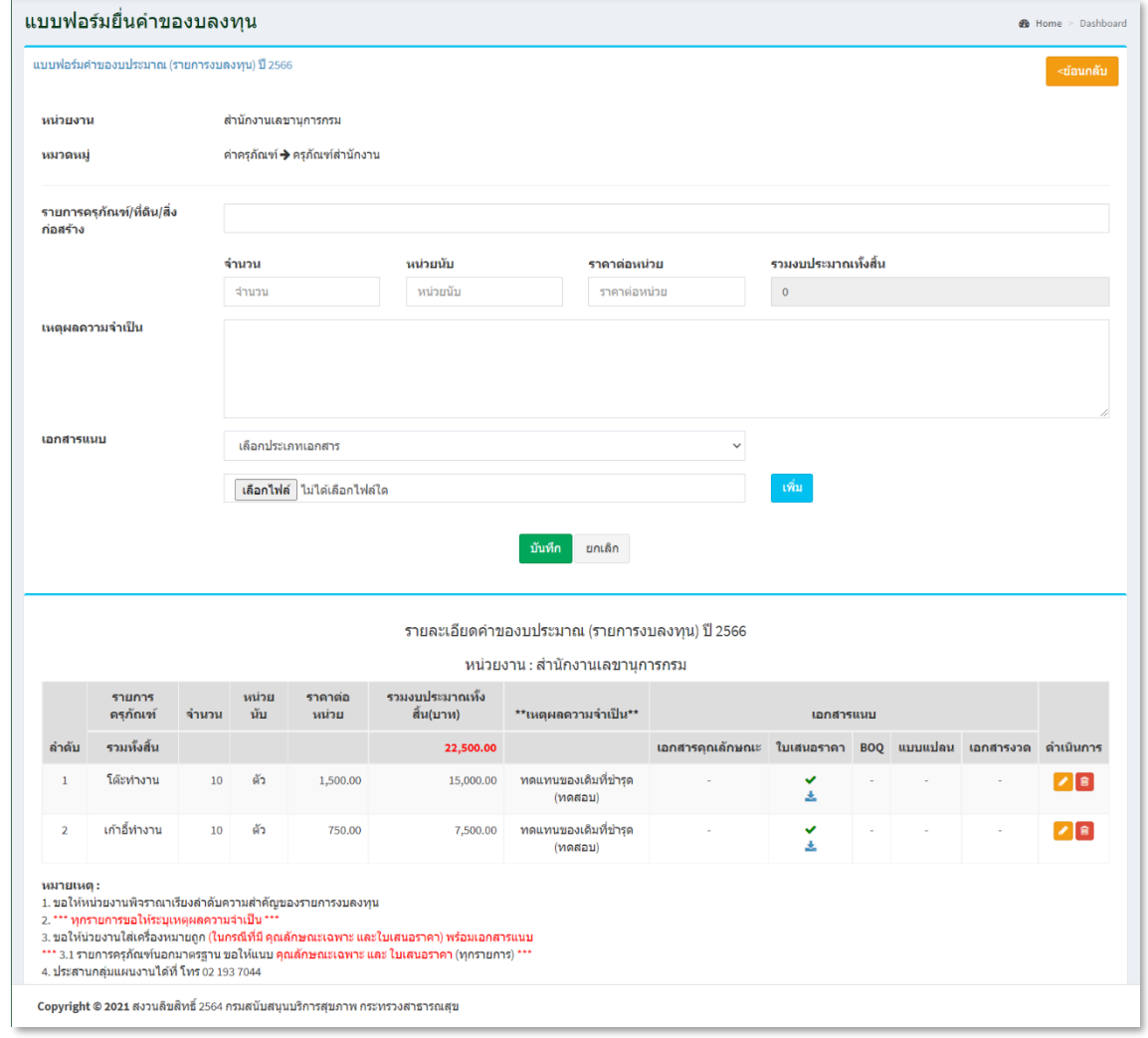

คลิกที่ Icon แก้ไขข้อมูลจะเข้าสู่หน้าจอสำหรับแก้ไขข้อมูล ปรับแก้ข้อมูลตามความต้องการแล้วกดปุ่ม "บันทึก" เพื่อบันทึกการเปลี่ยนแปลง

คลิกที่ Icon ลบข้อมูลหลังรายการที่ต้องการลบระบบจะแสดง Pop up เพื่อให้ยืนยันการลบ กดปุ่ม "ตกลง"เพื่อยืนยันการลบ

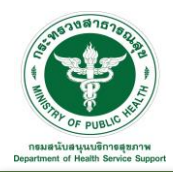

2. ค่าที่ดินและสิ่งก่อสร้าง

คลิกที่ Icon คอลัมน์ดำเนินการหลังรายการงบประมาณค่าที่ดินและสิ่งก่อสร้าง จะเข้าสู่หน้าจอสำหรับ จัดการข้อมูล ดังนี้

- หน่วยงาน
- หมวดหมู่
- รายการครุภัณฑ์/ที่ดิน/สิ่งก่อสร้าง
- จำนวน, หน่วยนับ, ราคาต่อหน่วย, รวมงบประมาณทั้งสิ้น (คำนวณอัตโนมัติ)
- เหตุผลความจำเป็น

- เอกสารแนบ (เอกสารคุณลักษณะ, ใบเสนอราคา, BOQ, แบบเปลน, เอกสารงวด) เมื่อประเภทเอกสารแนบ เรียบร้อยแล้ว ดำเนินการอัพโหลดไฟล์เอกสารที่ต้องการ

แล้วกดปุ่ม "บันทึก" เพื่อบันทึกข้อมูล

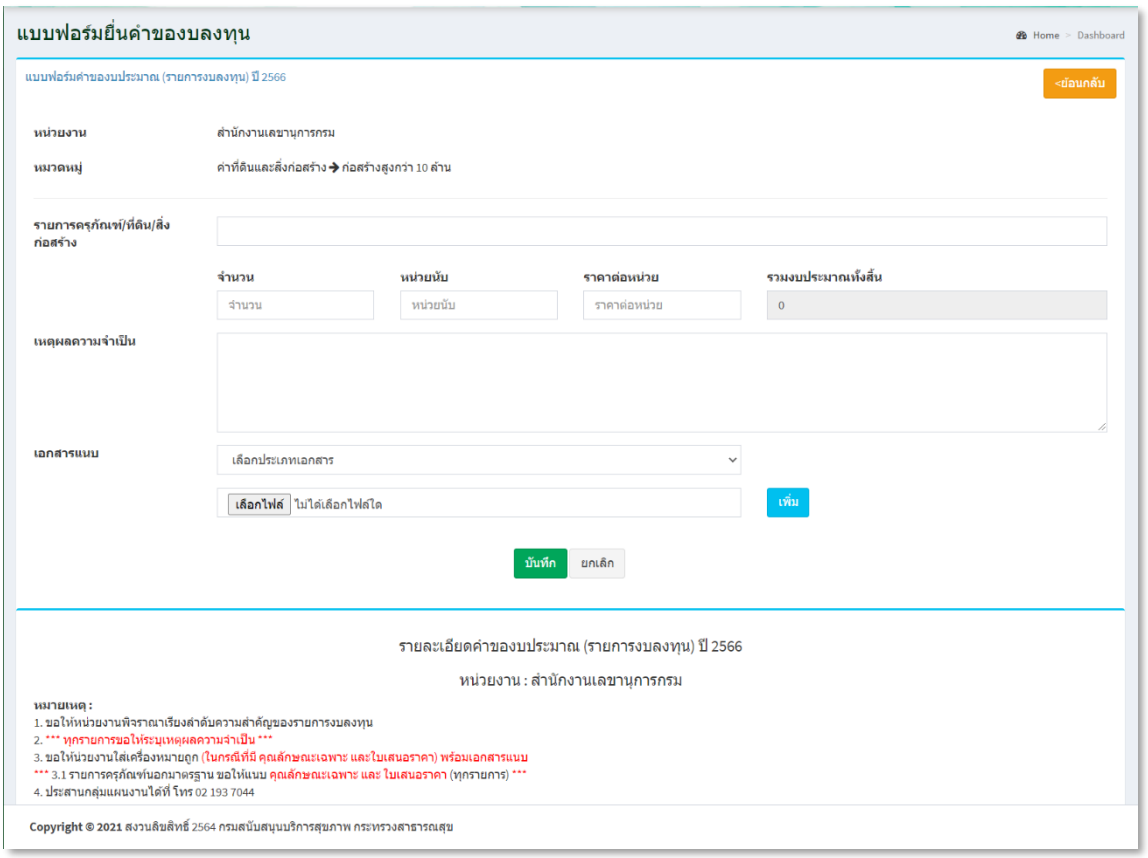

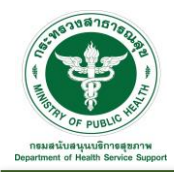

เมื่อบันทึกข้อมูลเรียบร้อยแล้ว ข้อมูลจะนำมาแสดง ดังรูป

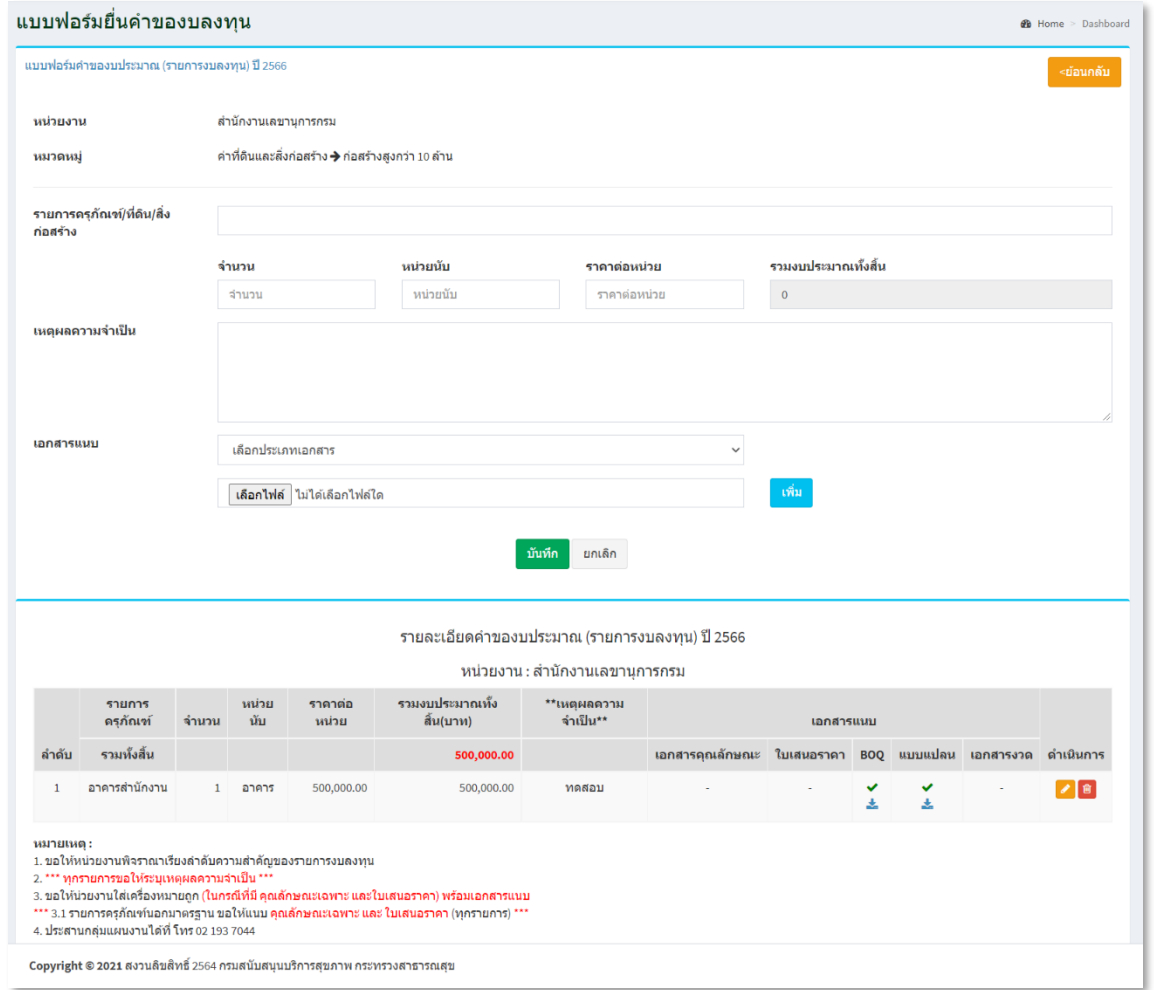

คลิกที่ Icon แก้ไขข้อมูลจะเข้าสู่หน้าจอสำหรับแก้ไขข้อมูล ปรับแก้ข้อมูลตามความต้องการแล้วกดปุ่ม "บันทึก" เพื่อบันทึกการเปลี่ยนแปลง

คลิกที่ Icon ลบข้อมูลหลังรายการที่ต้องการลบระบบจะแสดง Pop up เพื่อให้ยืนยันการลบ กดปุ่ม "ตกลง"เพื่อยืนยันการลบ

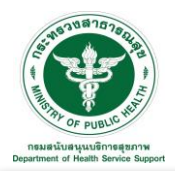

เมื่อบันทึกข้อมูลทั้ง 2 ส่วน คือค่าครุภัณฑ์และค่าที่ดินและสิ่งก่อสร้างเรียบร้อยแล้ว ข้อมูลจะนำมาแสดง ดังรูป

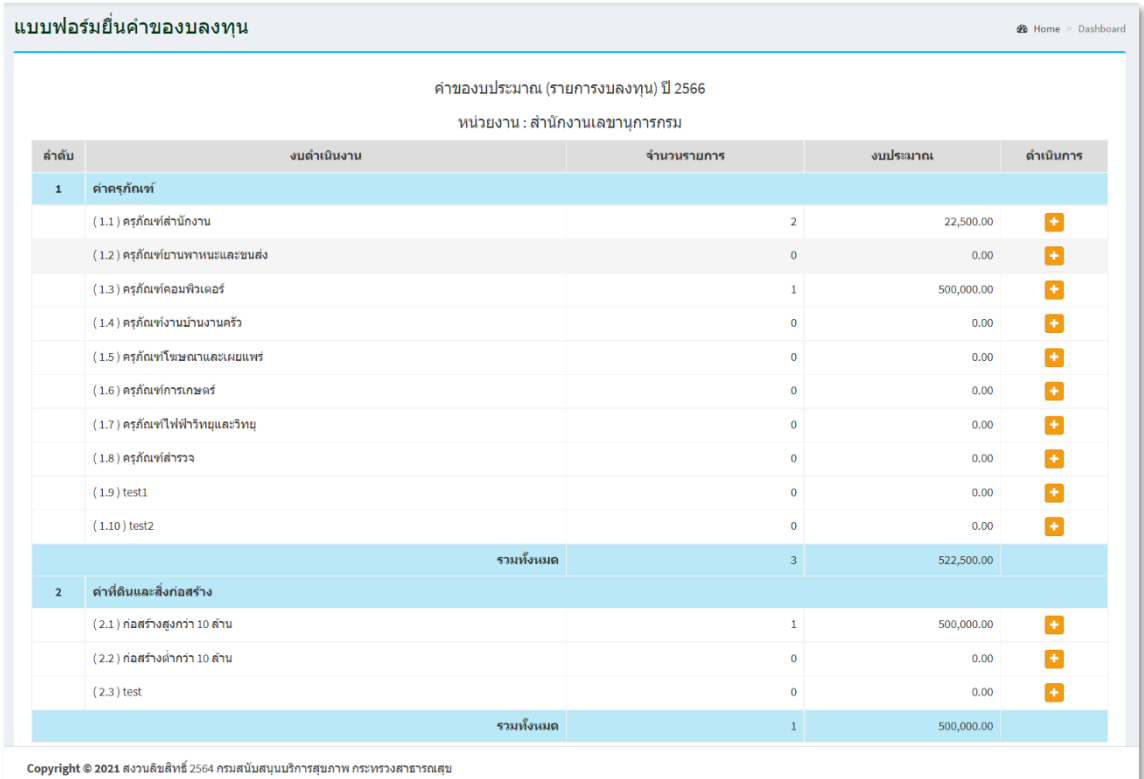

\*\* หมายเหตุ : หลังจากบันทึกข้อมูลคำของบลงทุนเรียบร้อยแล้ว สามารถเข้าไป เมนู "ยื่นคำขอ" > คำของบ ลงทุน เพื่อตรวจสอบความถูกต้องของข้อมูล ก่อนที่จะดำเนินการส่งข้อมูลให้ผู้อำนวยการตรวจสอบข้อมูลตาม ขั้นต่อถัดไป \*\*

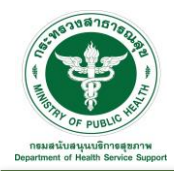

ľ

- 3.1.2 คำของบลงทุน : เป็นส่วนการจัดการคำของบลงทุน แบ่งออกเป็น 3 ขั้นตอน ดังนี้
	- 1. คำขอที่ยังไม่ได้ส่ง
	- 2. คำขอที่ต้องแก้ไข
	- 3. คำขอที่ส่งแล้ว

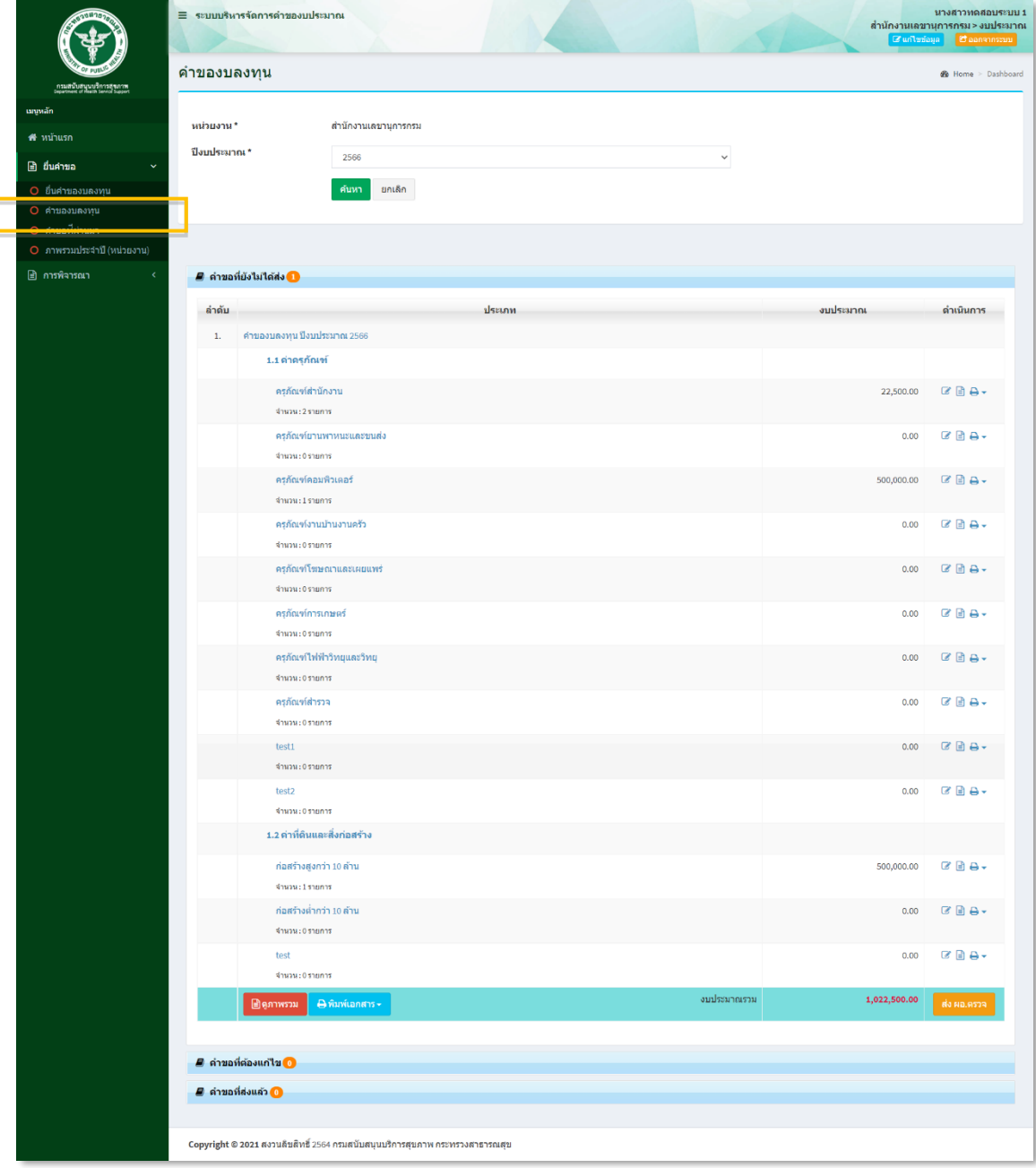

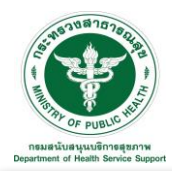

1. คำขอที่ยังไม่ได้ส่ง : ขั้นตอนนี้สามารถดำเนินการแก้ไข ดูภาพรวมรายละเอียดการของบลงทุน พิมพ์เอกสาร และดำเนินการส่งข้อมูลให้ผู้อำนวยการตรวจสอบข้อมูลตามขั้นตอนถัดไป

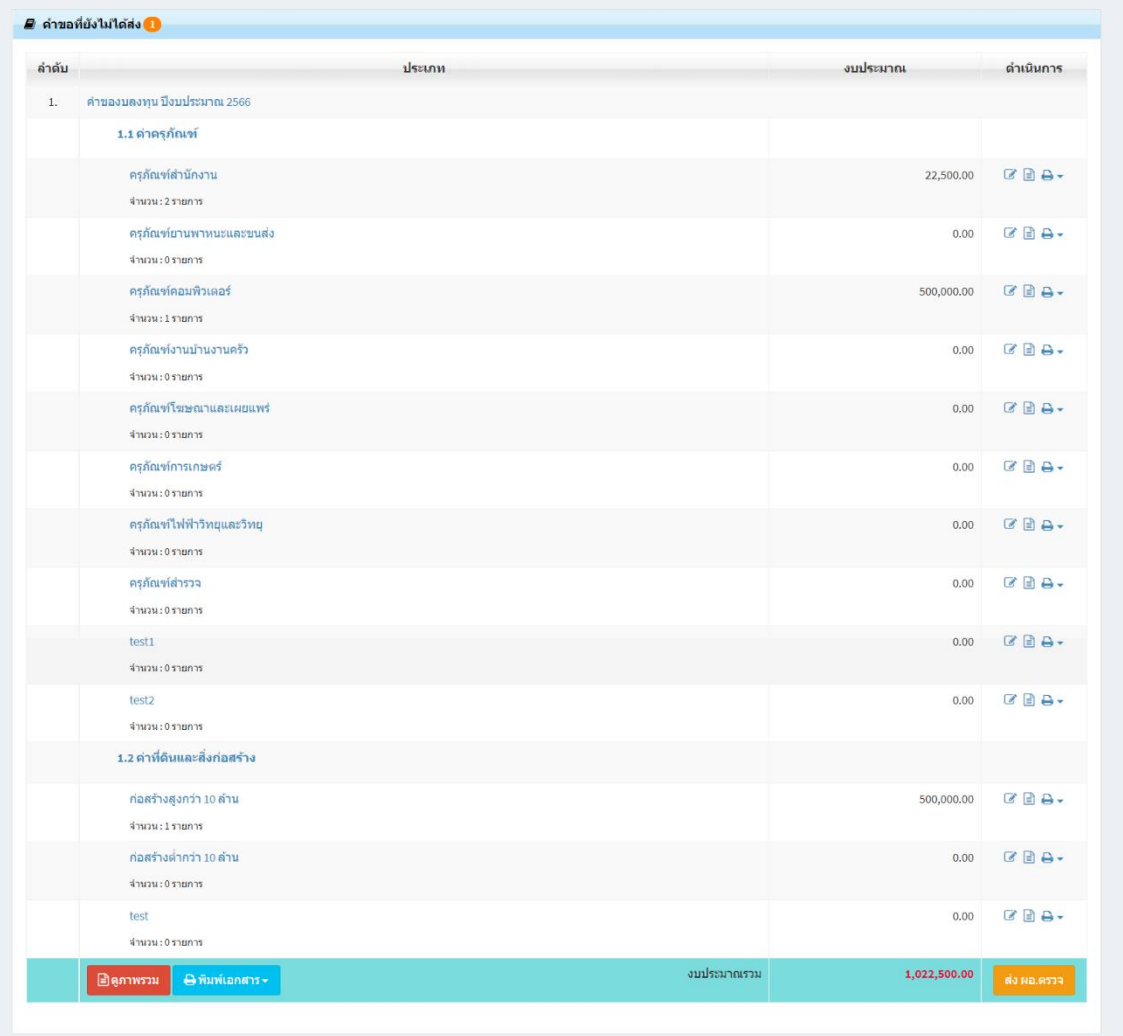

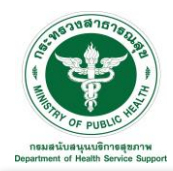

คลิกที่ Icon หลังประเภทงบประมาณที่ต้องการแก้ไขข้อมูลจะเข้าสู่หน้าจอสำหรับแก้ไขข้อมูล ปรับแก้ ข้อมูลตามความต้องการ ตัวอย่างดังรูป

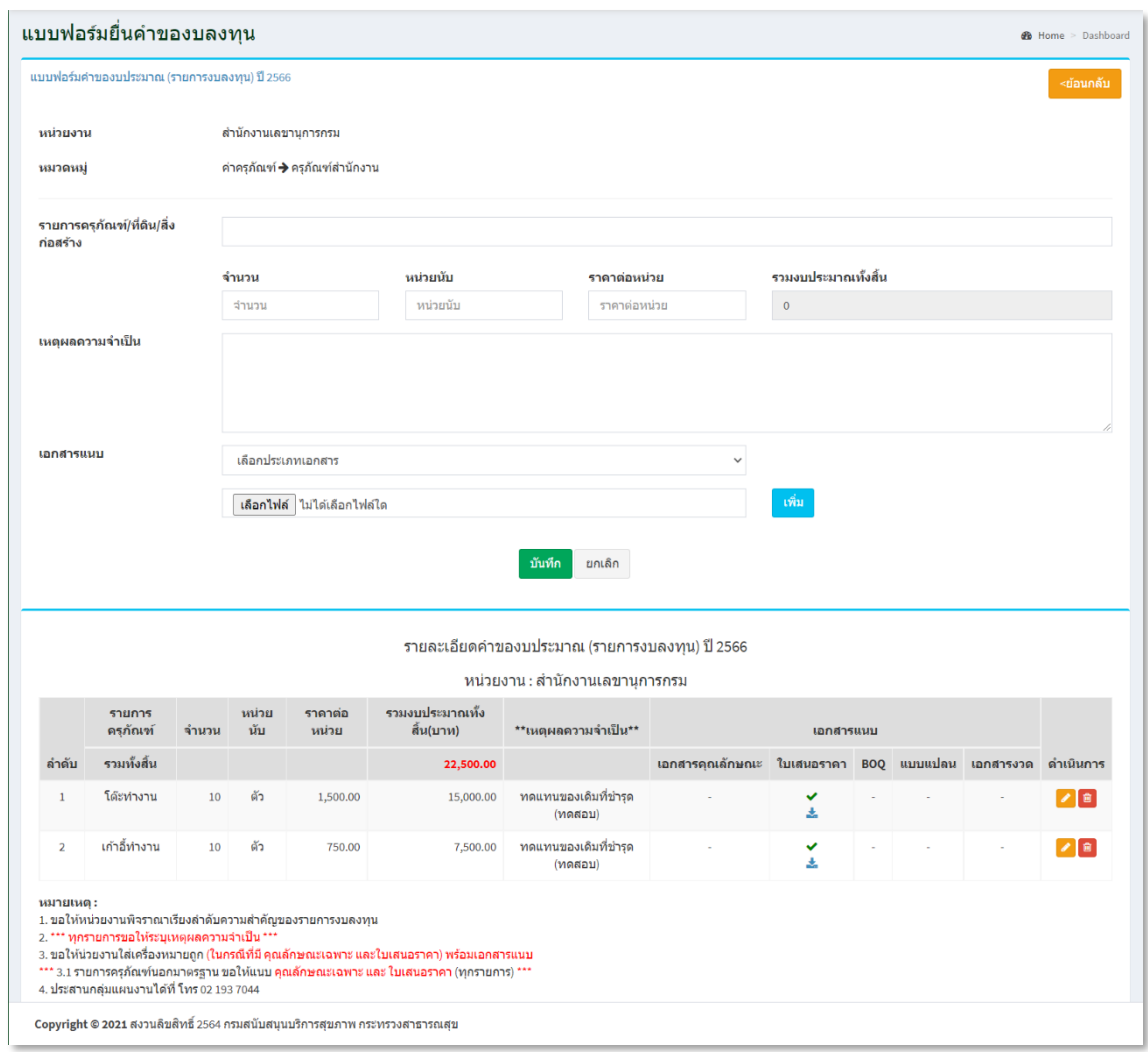

คลิกที่ Icon แก้ไขข้อมูลจะเข้าสู่หน้าจอสำหรับแก้ไขข้อมูล ปรับแก้ข้อมูลตามความต้องการแล้วกดปุ่ม "บันทึก" เพื่อบันทึกการเปลี่ยนแปลง

คลิกที่ Icon ลบข้อมูลหลังรายการที่ต้องการลบระบบจะแสดง Pop up เพื่อให้ยืนยันการลบ กดปุ่ม "ตกลง"เพื่อยืนยันการลบ

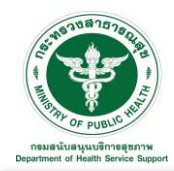

คลิกที่ Icon <mark>≡ </mark> หลังประเภทงบประมาณที่ต้องการดูรายละเอียดของข้อมูล ตัวอย่างดังรูป โดยสามารถ

ดาวน์โหลดข้อมูลในรูปแบบไฟล์ Excel คลิกที่ Icon <mark>หร</mark>บExcel หรือ PDF คลิกที่ Icon <mark>หนิPDF ได้</mark>

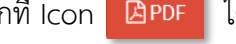

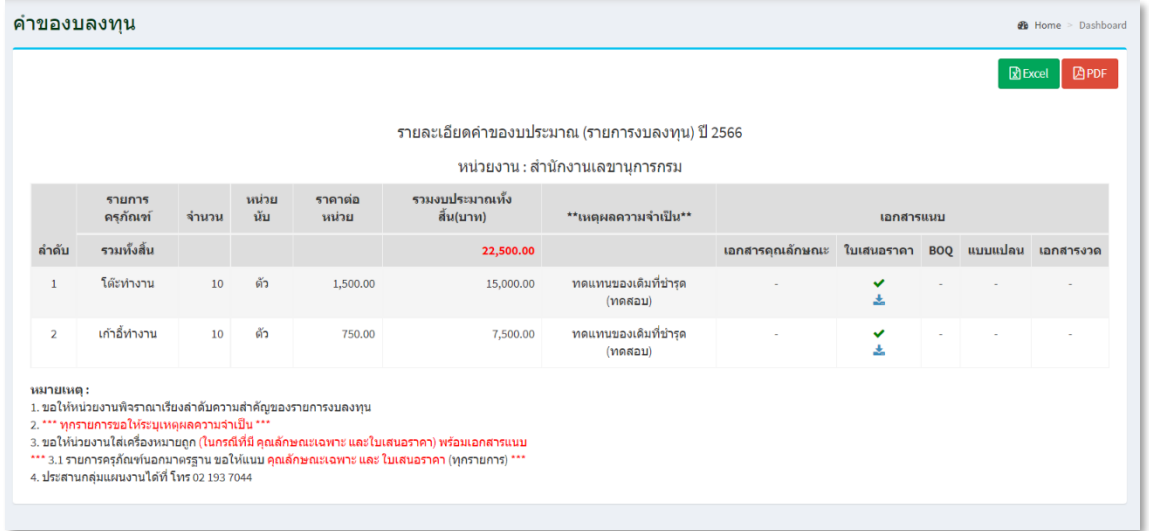

คลิกที่ Icon หลังประเภทงบประมาณที่ต้องการพิมพ์เอกสาร ตัวอย่างดังรูป โดยสามารถเลือกรูปแบบ การพิมพ์เอกสารได้ คือ ไฟล์ Excel หรือ PDF ได้

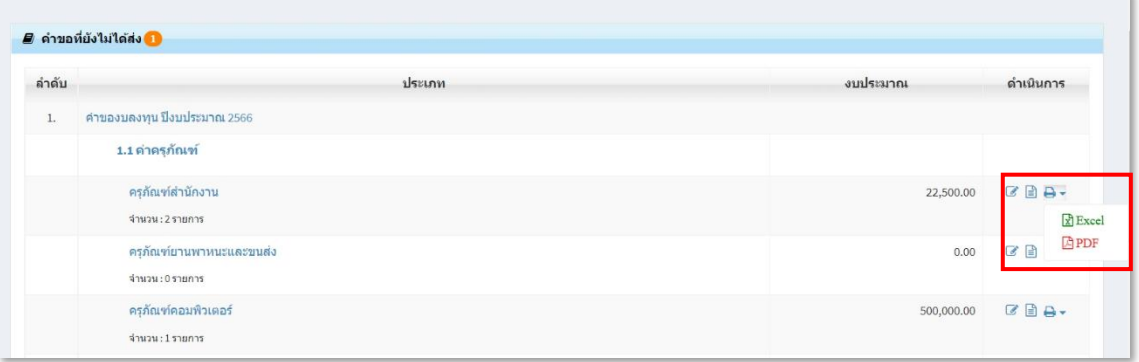

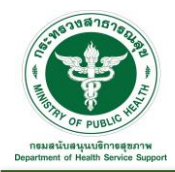

## รูปแบบการพิมพ์เอกสารไฟล์ Excel

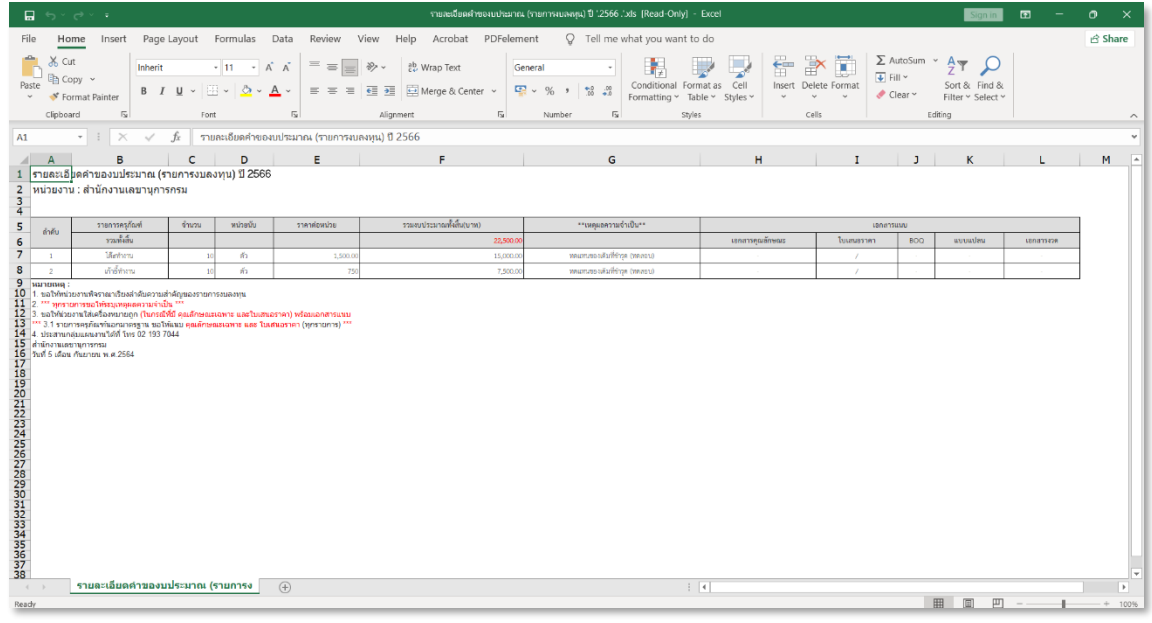

## รูปแบบการพิมพ์เอกสารไฟล์ PDF

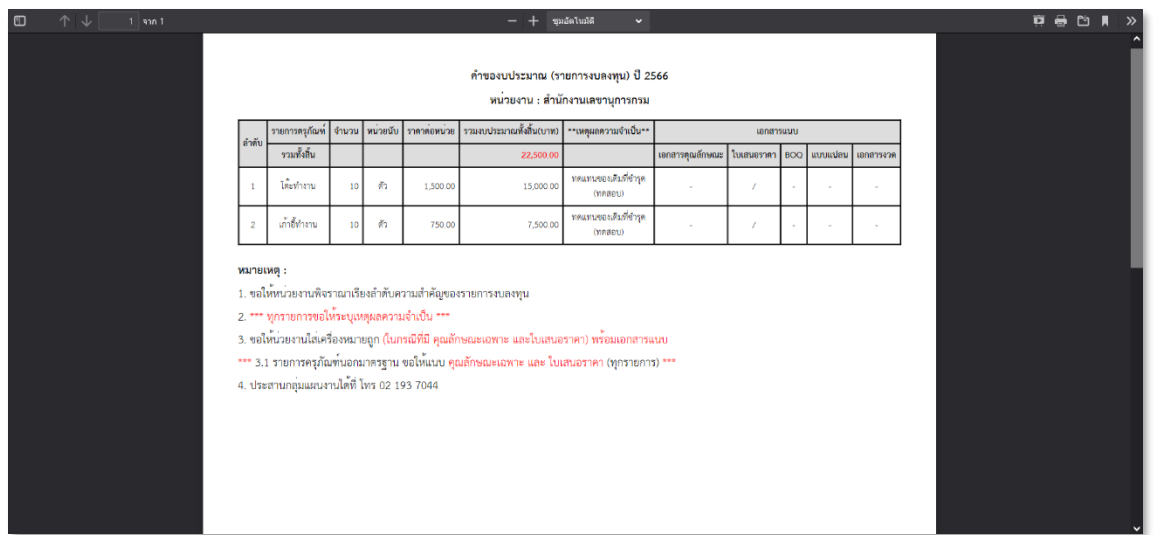

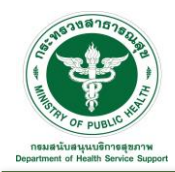

คลิกที่ Icon จะแสดงข้อมูลภาพรวมของงบลงทุนที่ยื่นคำของบลงทุน ดังรูป โดยสามารถ

ิ ดาวน์โหลดข้อมูลในรูปแบบไฟล์ Excel คลิกที่ Icon **ห**รือ PDF คลิกที่ Icon **ได**้ PDF ได้

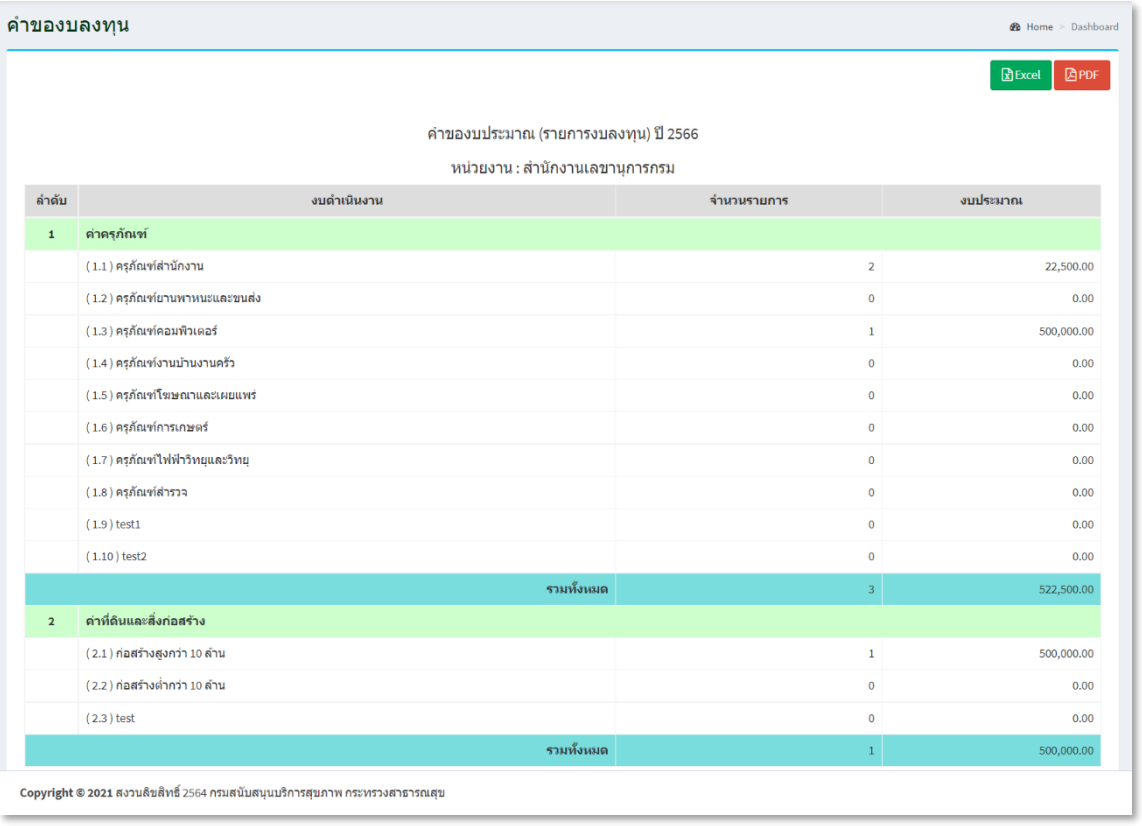

คลิกที่ Icon จะพิมพ์เอกสารข้อมูลภาพรวมของงบลงทุนที่ยื่นคำของบลงทุน ดังรูป โดยสามารถเลือกรูปแบบการพิมพ์เอกสารได้ คือ ไฟล์ Excel หรือ PDF ได้

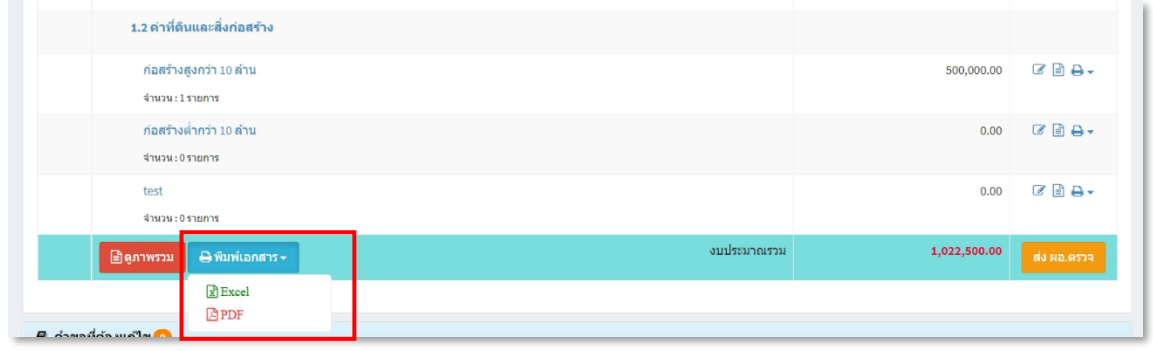

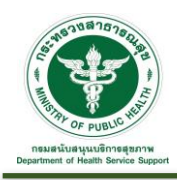

## รูปแบบการพิมพ์เอกสารไฟล์ Excel

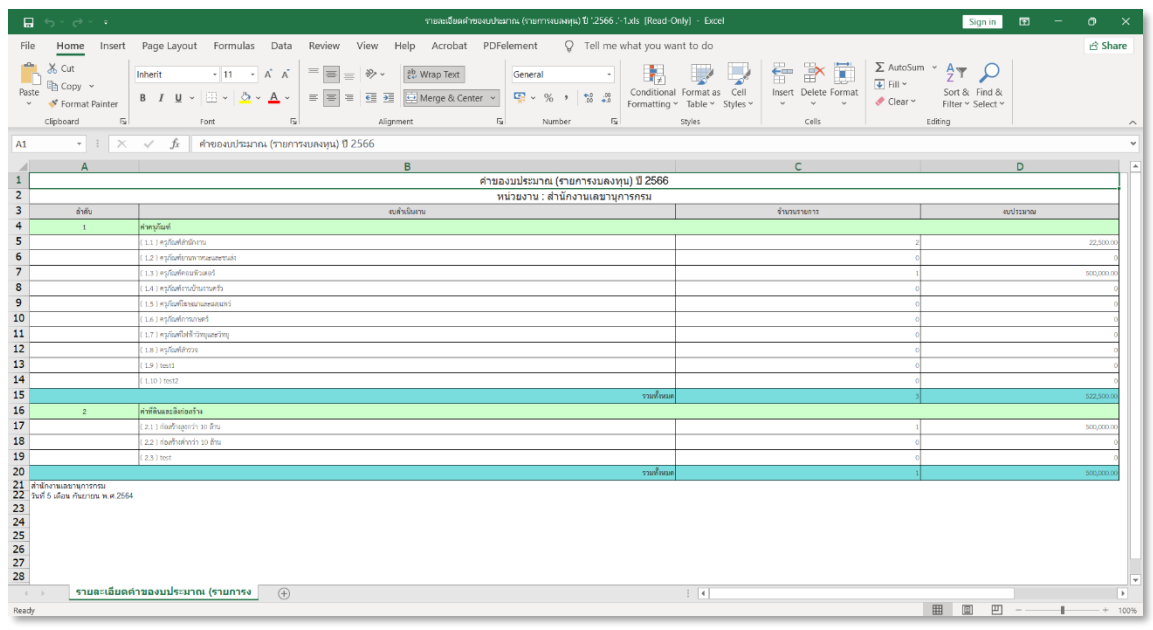

# รูปแบบการพิมพ์เอกสารไฟล์ PDF

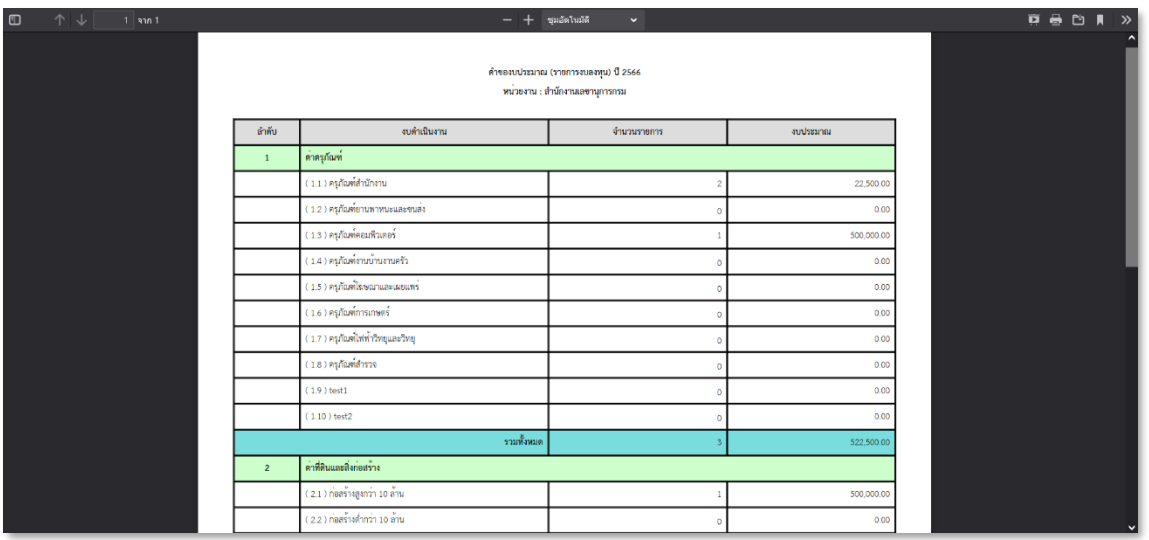

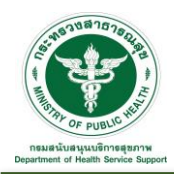

คลิกที่ Icon จะนำส่งข้อมูลงบลงทุนที่ยื่นขอให้ผู้อำนวยการตรวจสอบตามขั้นตอนถัดไป ระบบ จะแสดง Pop up เพื่อให้ยืนยันการส่งตรวจ "คำของบลงทุน ปีงบประมาณ...." กดปุ่ม "ยืนยันส่งตรวจ" เพื่อ ยืนยันการส่งข้อมูลให้ผู้อำนวยการตรวจสอบ

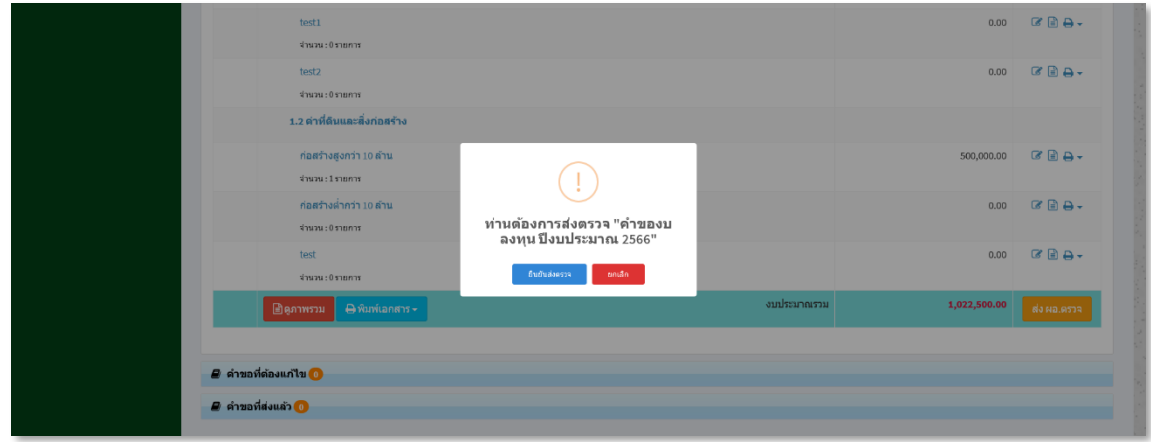

เมื่อดำเนินการส่งให้ผู้อำนวยการตรวจสอบข้อมูลเรียบร้อยแล้ว ข้อมูลที่ยื่นคำของบพื้นฐานจะมาแสดงที่ ขั้นตอน "คำขอที่ส่งแล้ว" และจะแสดงสถานะ "รอ ผอ. อนุมัติ" ดังรูป

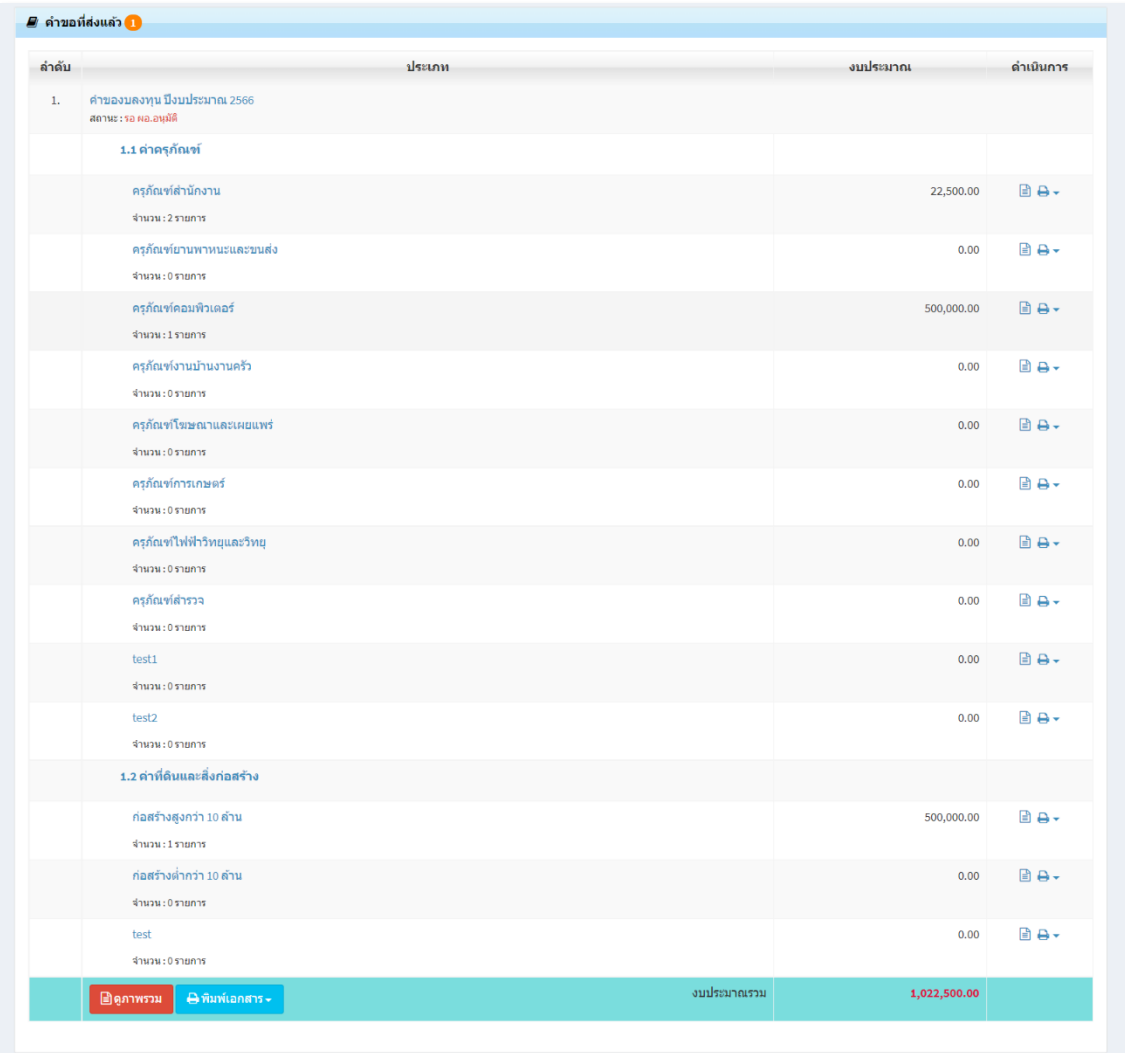

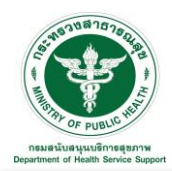

2. คำขอที่ต้องแก้ไข : ขั้นตอนนี้เกิดจากผู้อำนวยการหรือส่วนกลางงบประมาณตรวจสอบข้อมูลเรียบร้อยแล้ว แต่ส่งกลับหน่วยงานแก้ไขข้อมูลที่ยื่นของบลงทุน

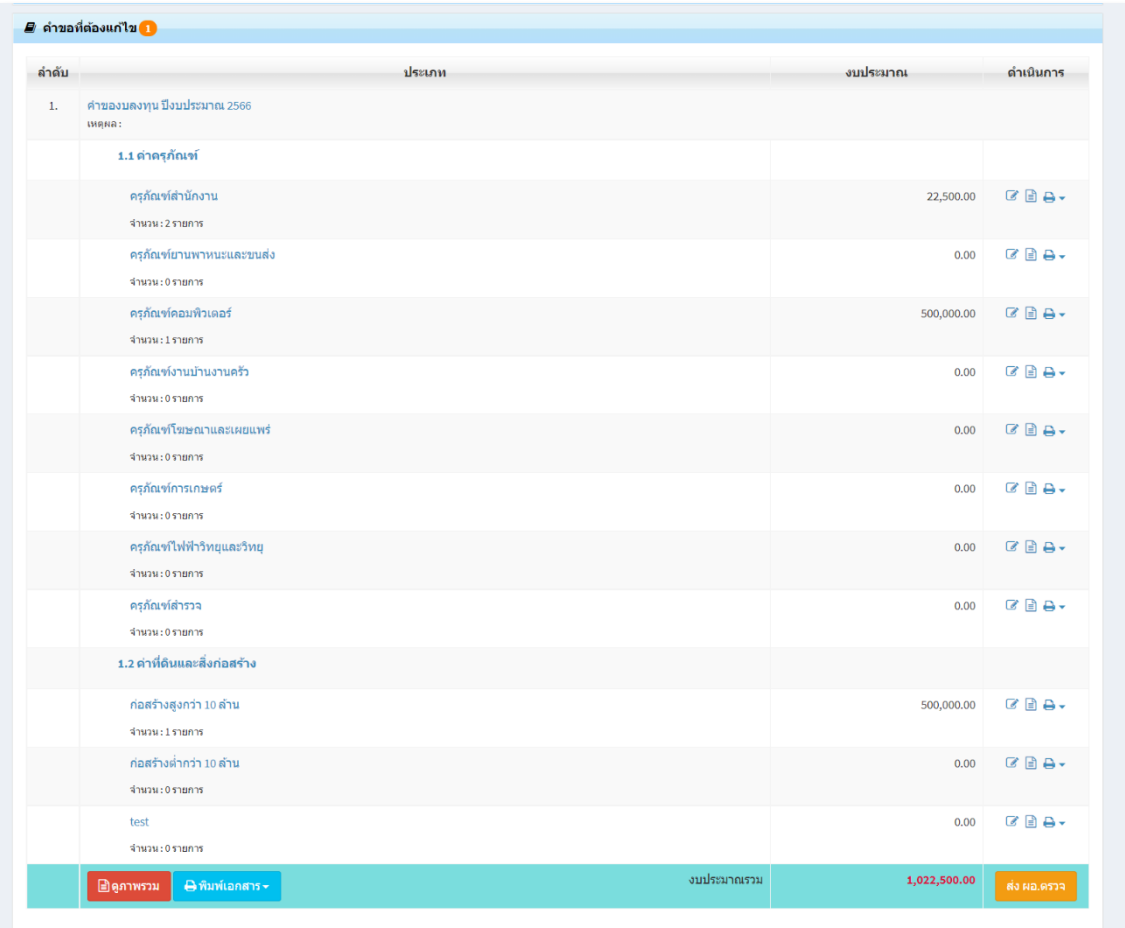

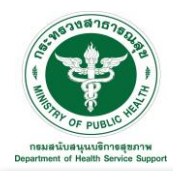

คลิกที่ Icon หลังประเภทงบประมาณที่ต้องการแก้ไขข้อมูลจะเข้าสู่หน้าจอสำหรับแก้ไขข้อมูล ปรับแก้ ข้อมูลตามความต้องการ ตัวอย่างดังรูป

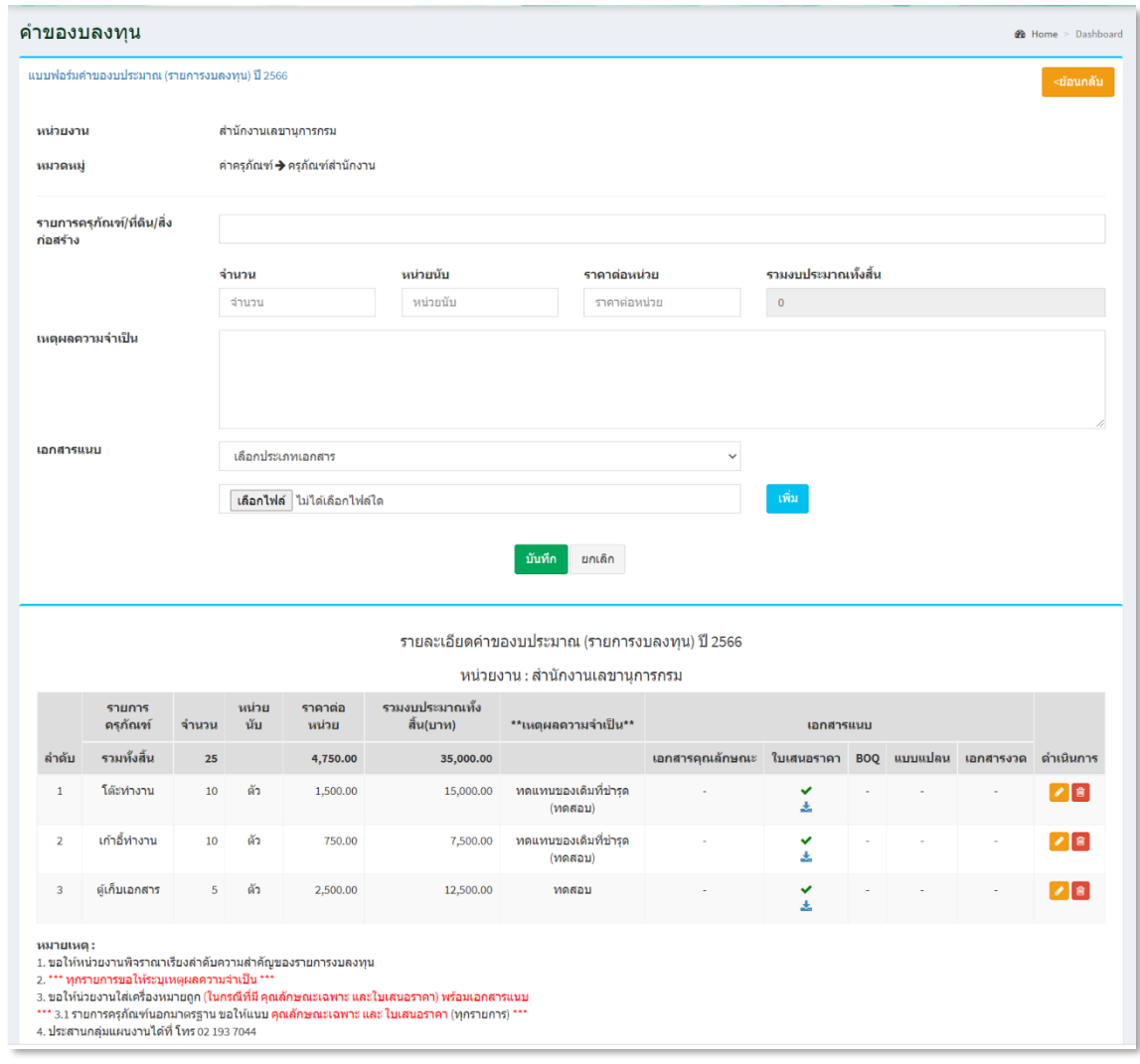

คลิกที่ Icon แก้ไขข้อมูลจะเข้าสู่หน้าจอสำหรับแก้ไขข้อมูล ปรับแก้ข้อมูลตามความต้องการแล้วกดปุ่ม "บันทึก" เพื่อบันทึกการเปลี่ยนแปลง คลิกที่ Icon ลบข้อมูลหลังรายการที่ต้องการลบระบบจะแสดง Pop up เพื่อให้ยืนยันการลบ กดปุ่ม

"ตกลง"เพื่อยืนยันการลบ

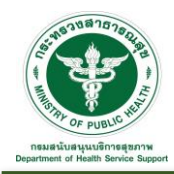

คลิกที่ Icon จะนำส่งข้อมูลงบลงทุนที่ยื่นขอที่แก้ไขเรียบร้อยแล้ว ให้ผู้อำนวยการตรวจสอบ ตามขั้นตอนถัดไป ระบบจะแสดง Pop up เพื่อให้ยืนยันการส่งตรวจ "คำของบลงทุน ปีงบประมาณ ...." กดปุ่ม "ยืนยันส่งตรวจ" เพื่อยืนยันการส่งข้อมูลให้ผู้อำนวยการตรวจสอบ

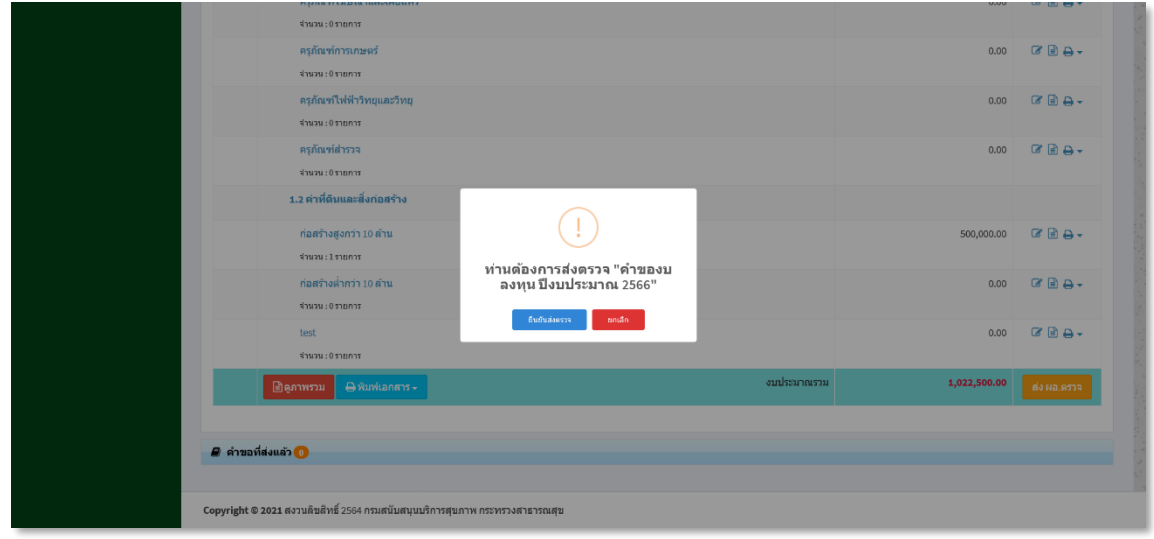

เมื่อดำเนินการส่งให้ผู้อำนวยการตรวจสอบข้อมูลเรียบร้อยแล้ว ข้อมูลที่ยื่นคำของบลงทุนจะมาแสดงที่ขั้นตอน "คำขอที่ส่งแล้ว" และจะแสดงสถานะ "รอ ผอ. อนุมัติ" ดังรูป

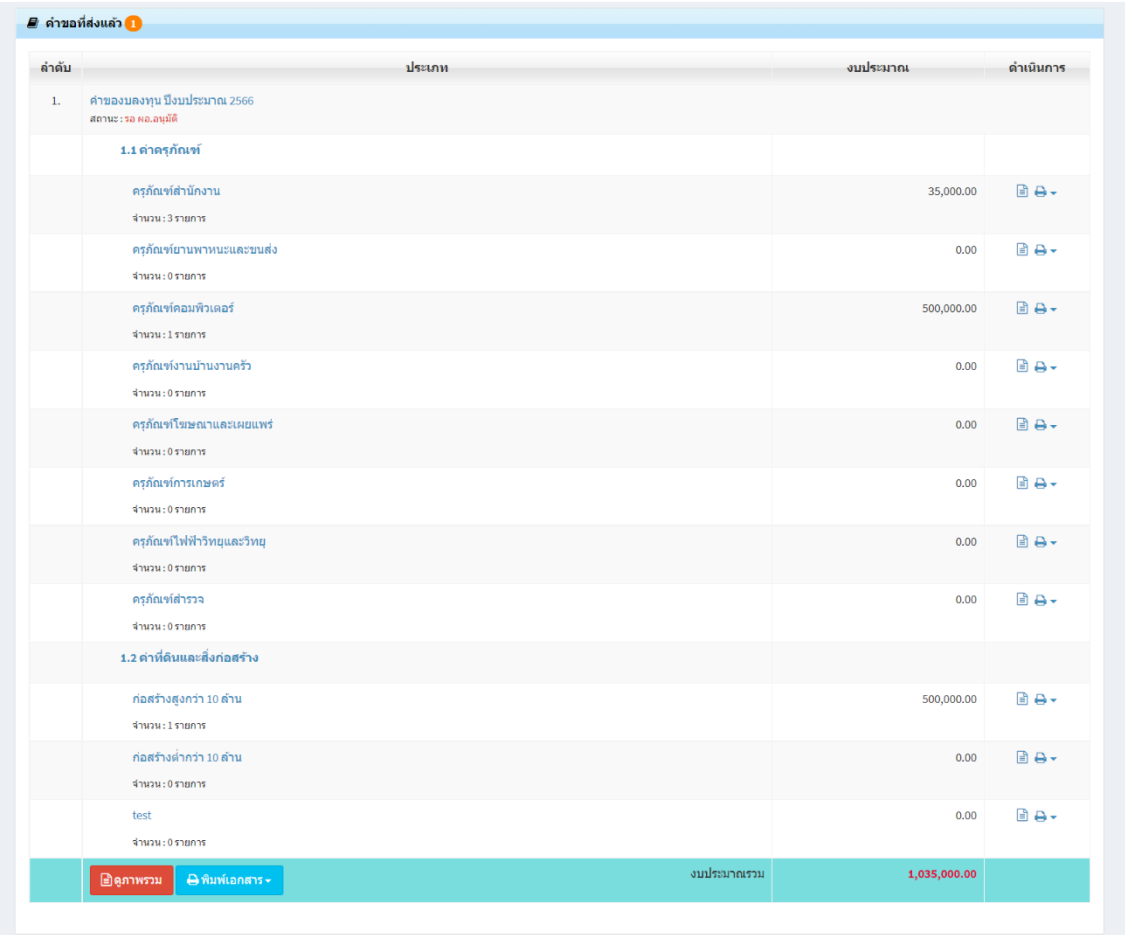

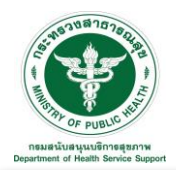

3. คำขอที่ส่งแล้ว : ขั้นตอนนี้เกิดจากได้ยื่นส่งคำของบลงทุนเรียบร้อยแล้ว และแสดงสถานะต่าง ๆ (รอ ผอ.ตรวจสอบ, รอส่วนกลางตรวจสอบ, รอพิจารณา(กรม)) ตามขั้นตอนที่กำลังดำเนินการอยู่ ดังรูป

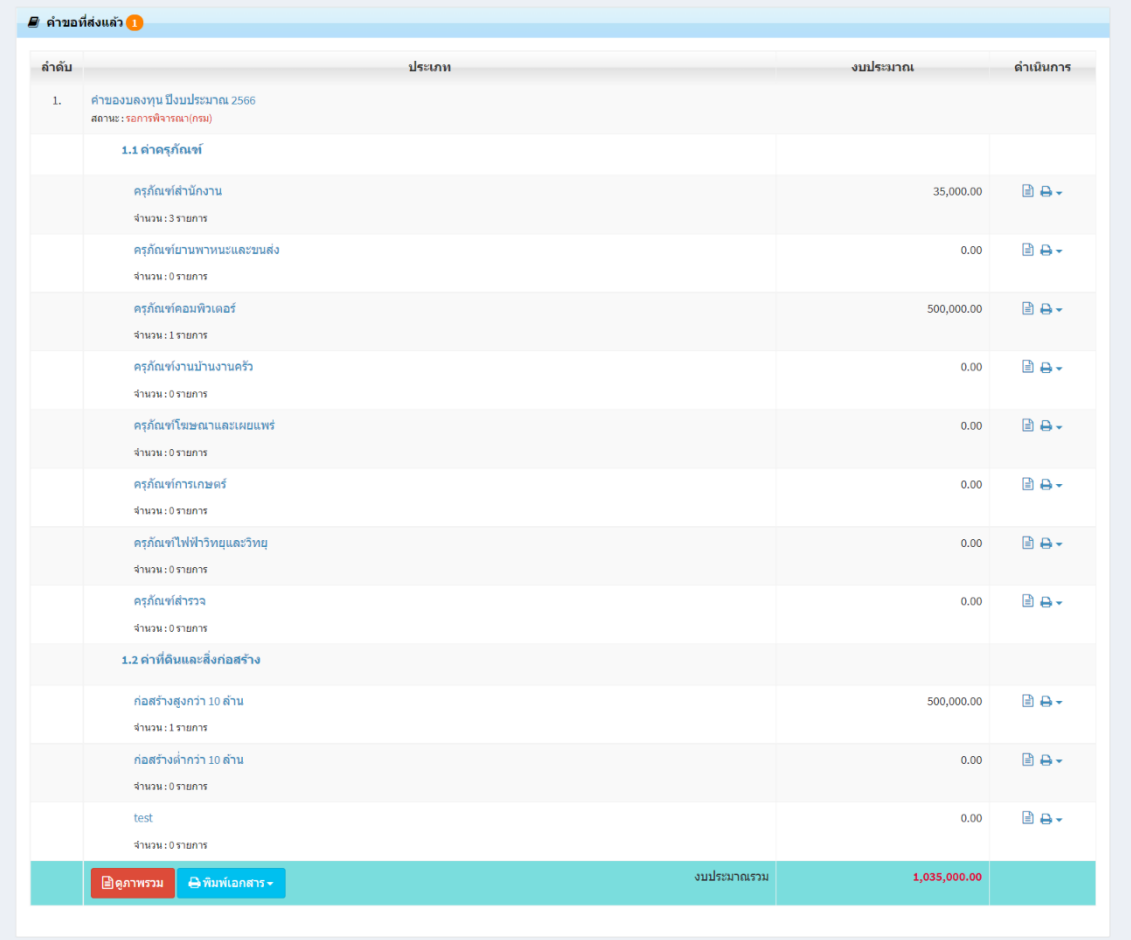

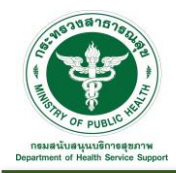

3.1.3 คำขอที่ผ่านมา : เป็นส่วนการแสดงข้อมูลการยื่นของบลงทุนที่ผ่านมา โดยสามารถค้นหาหรือดู รายละเอียดได้ตามเงื่อนไข เช่น ปีงบประมาณ หรือ สถานะ

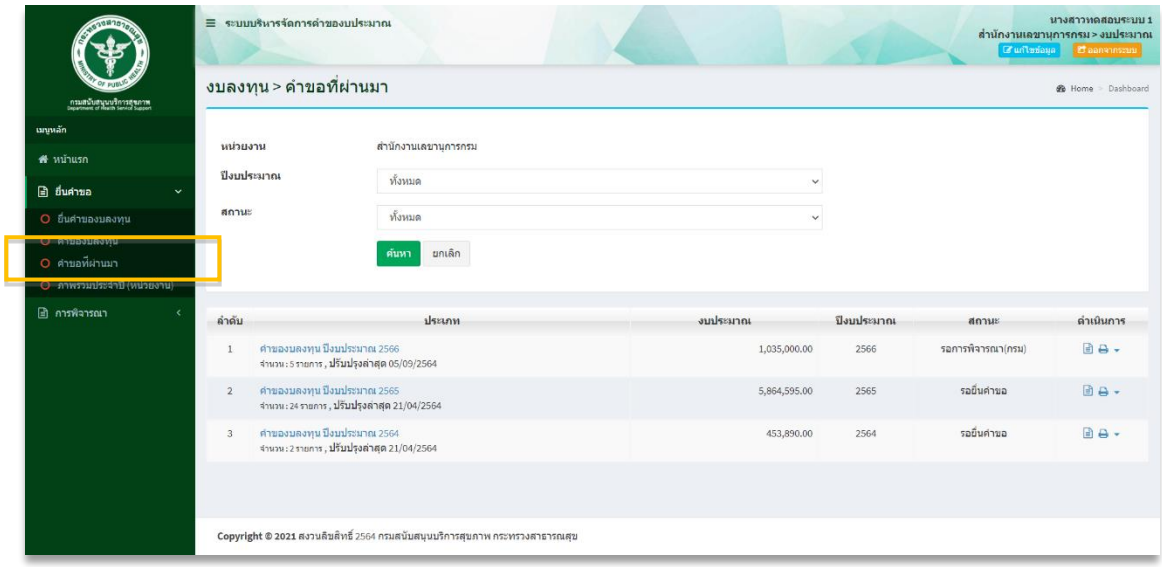

คลิกที่ Icon หลังประเภทงบประมาณที่ต้องการดูรายละเอียดของข้อมูล ตัวอย่างดังรูป โดยสามารถ ิ ดาวน์โหลดข้อมูลในรูปแบบไฟล์ Excel คลิกที่ Icon <mark>( โฮ Excel |</mark> หรือ PDF คลิกที่ Icon **( โฮ PDF | ได้** 

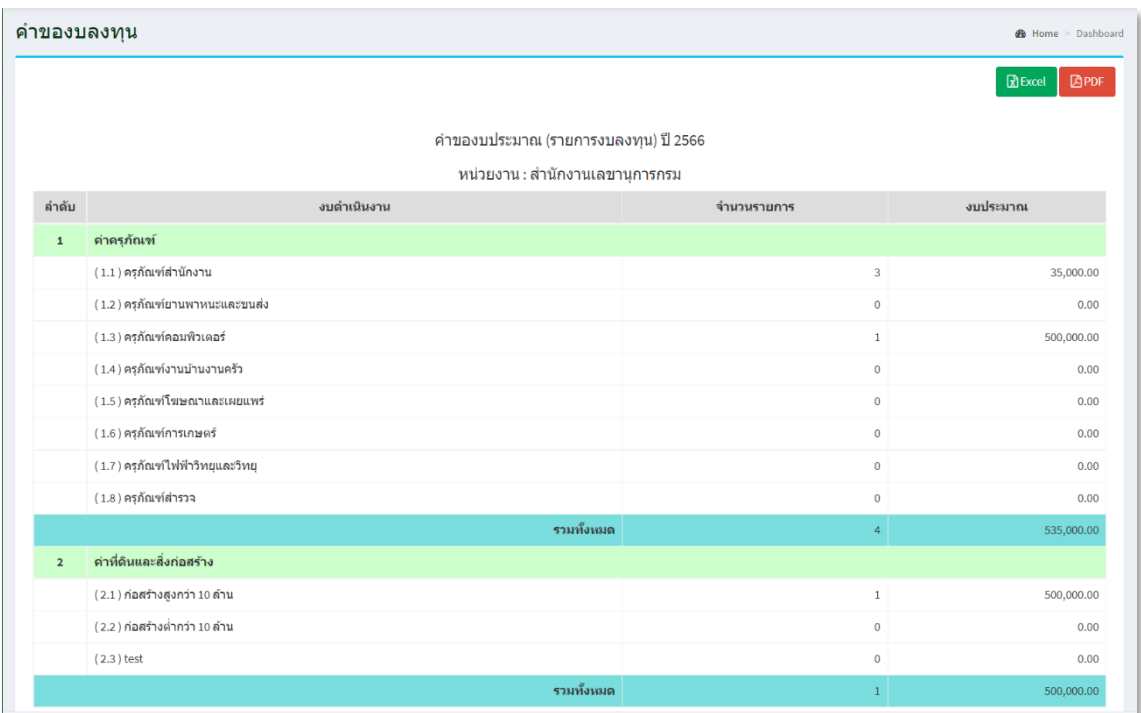

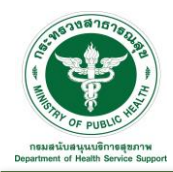

คลิกที่ Icon หลังประเภทงบประมาณที่ต้องการพิมพ์เอกสาร ตัวอย่างดังรูป โดยสามารถเลือกรูปแบบ การพิมพ์เอกสารได้ คือ ไฟล์ Excel หรือ PDF ได้

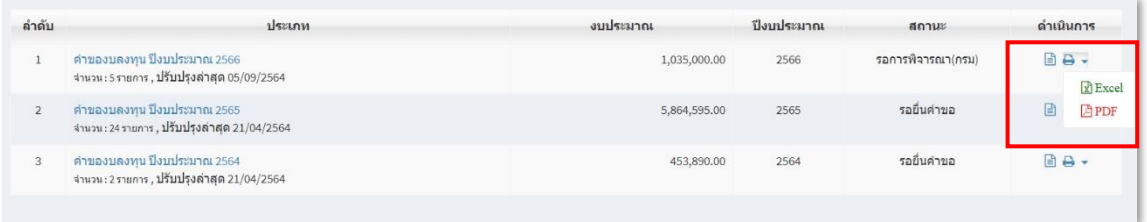

## รูปแบบการพิมพ์เอกสารไฟล์ Excel

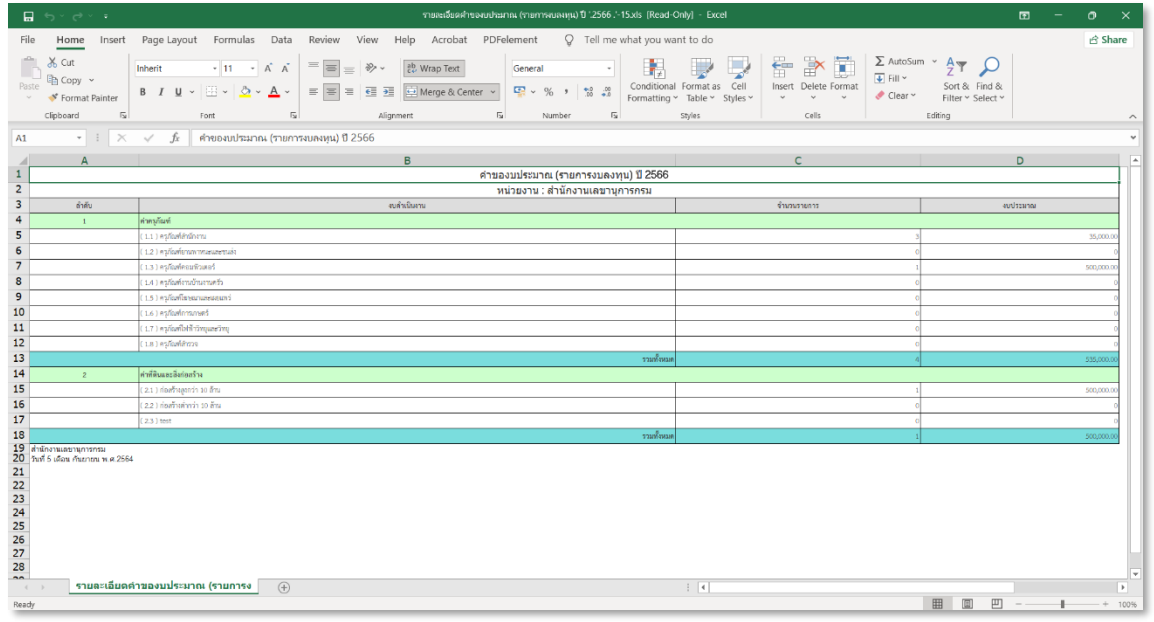

## รูปแบบการพิมพ์เอกสารไฟล์ PDF

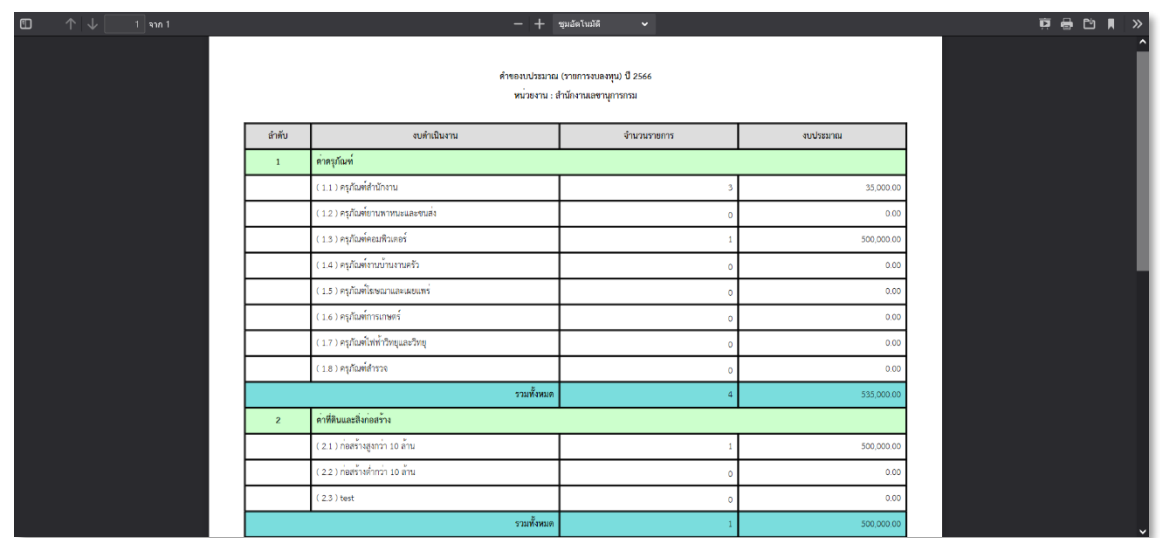

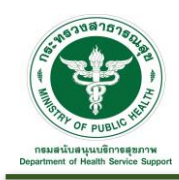

3.1.4 ภาพรวมประจำปี (หน่วยงาน) : เป็นส่วนการแสดงข้อมูลรายงานภาพรวมประจำปี งบลงทุน ดังรูป โดย

สามารถดาวน์โหลดข้อมูลในรูปแบบไฟล์ Excel คลิกที่ Icon <mark>ไ เ<sub>ปี</sub> Excel </mark> หรือ PDF คลิกที่ Icon <mark>ไ ค</mark>อคค ได้

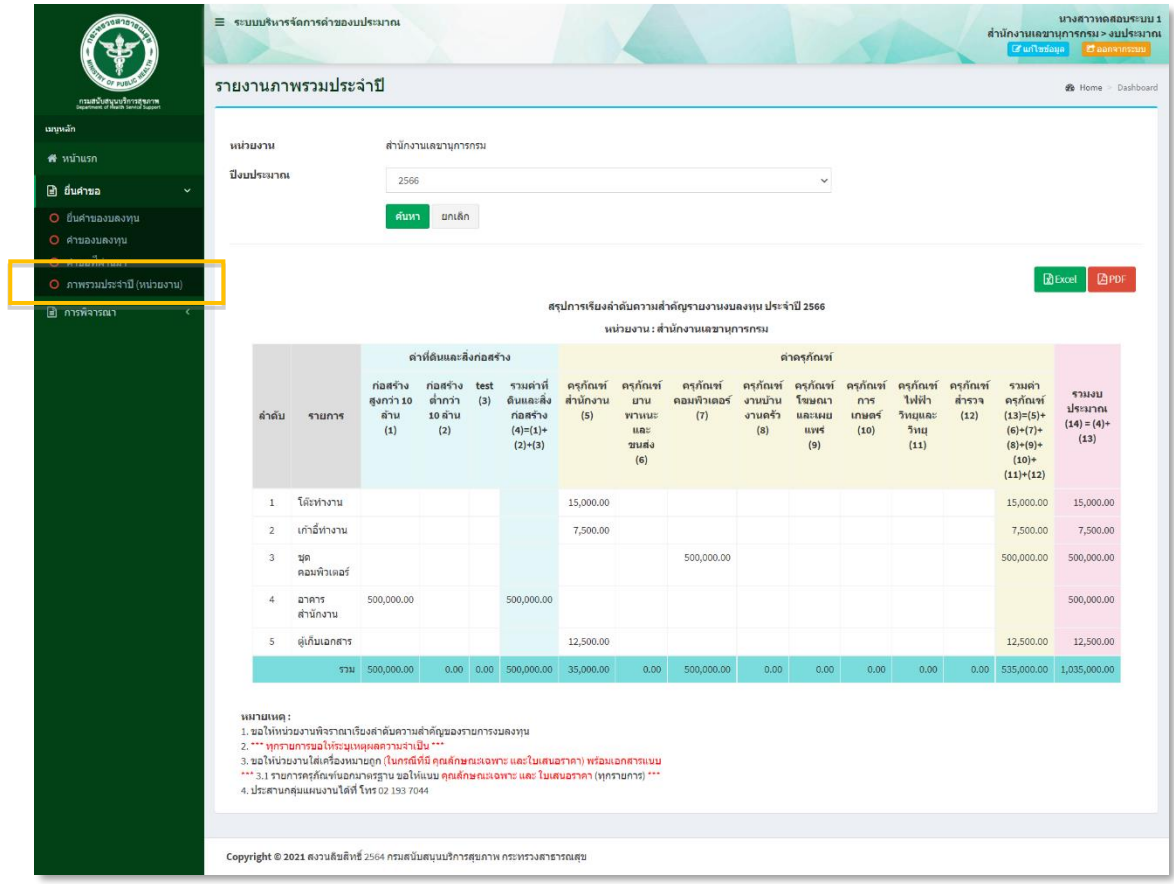

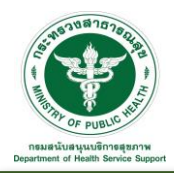

#### **3.2 การพิจารณา**

3.2.1 พิจารณาปรับลด งปม. : เป็นส่วนการจัดการพิจารณาปรับลด งปม. ที่แสดงการพิจารณาอยู่ขั้นตอนใด โดยสามารถปรับลด งปม. ได้ ตามที่ส่วนกลางแจ้งแก้ไข

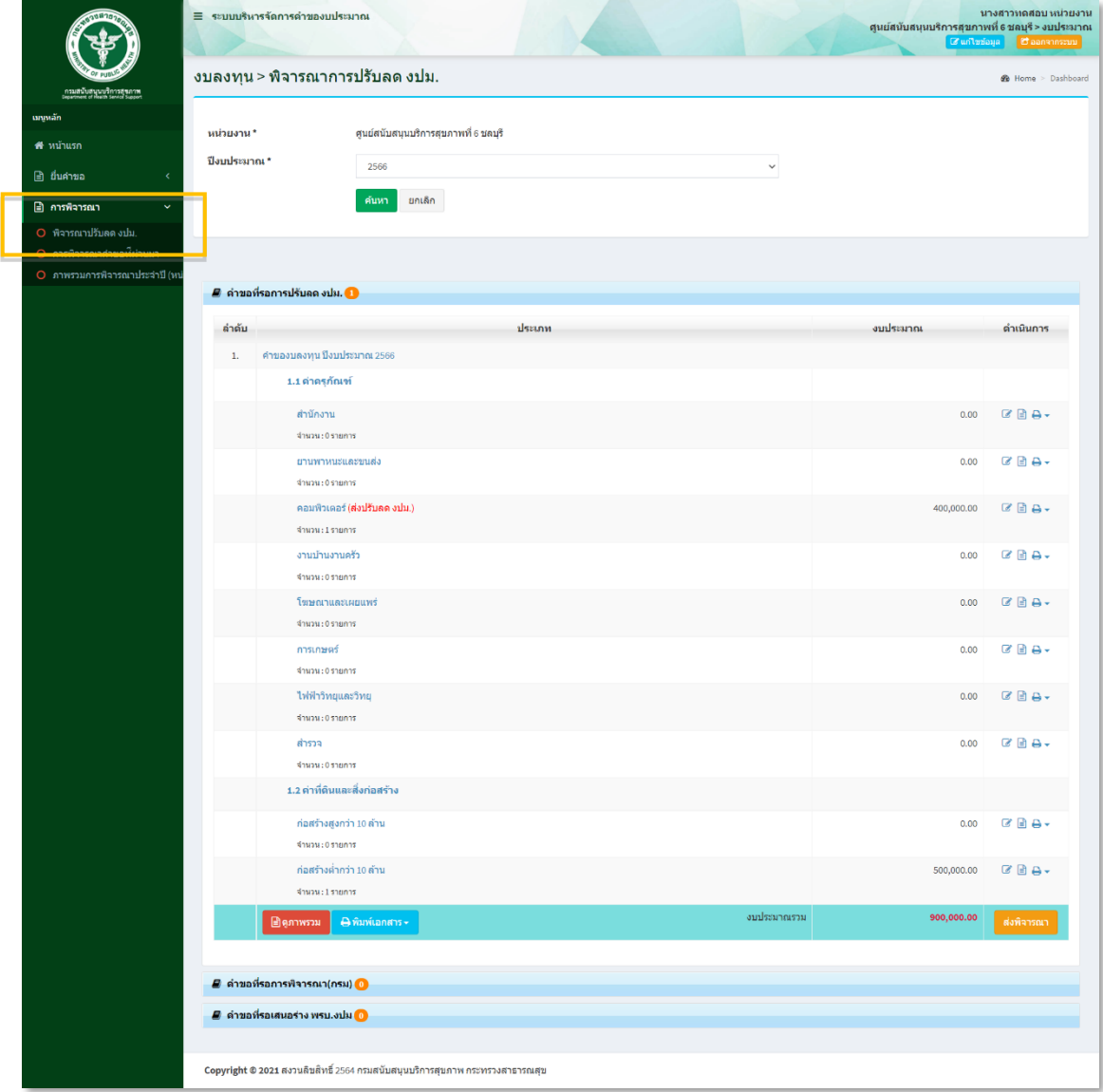

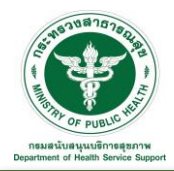

3.2.1.1 คำขอที่รอการปรับลด งปม. : เป็นคำของบลงทุนยื่นให้กรมพิจารณาไปแล้วนั้น กรมได้ ดำเนินการพิจารณาและแจ้งขอปรับลดเข้ามาในระบบ โดยสามารถตรวจสอบข้อมูล ดูภาพรวม รายละเอียดการของบพื้นฐาน พิมพ์เอกสาร และสามารถดำเนินการส่งผู้อำนวยการพิจารณาตาม ขั้นตอนถัดไป

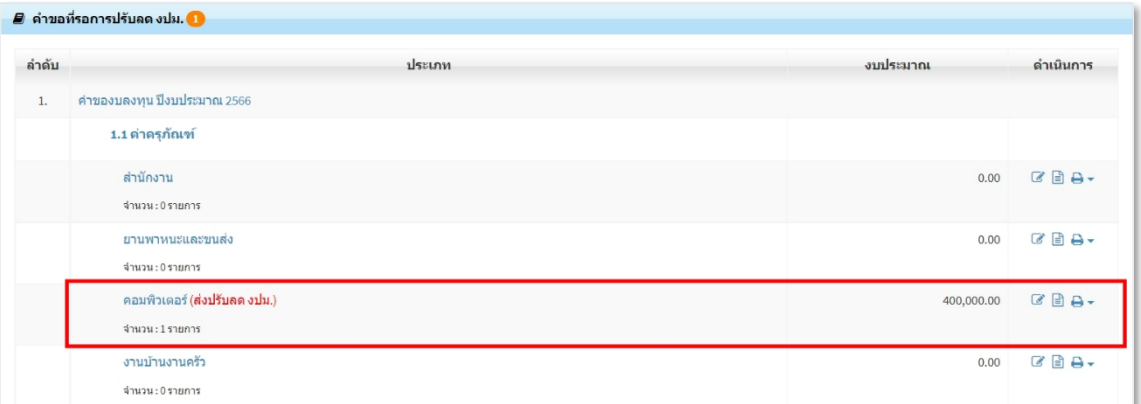

คลิกที่ Icon หลังรายการที่แจ้งปรับลด งปม. เพื่อเข้าสู่หน้าจอการปรับลดงบประมาณ ระบบจะแสดง รายการงบประมาณตามคำขอที่ยื่นเข้ามา และรายละเอียดการปรับลดงบประมาณที่ทางส่วนกลางแจ้งขอปรับ ลดเข้ามาในระบบ ดังรูป

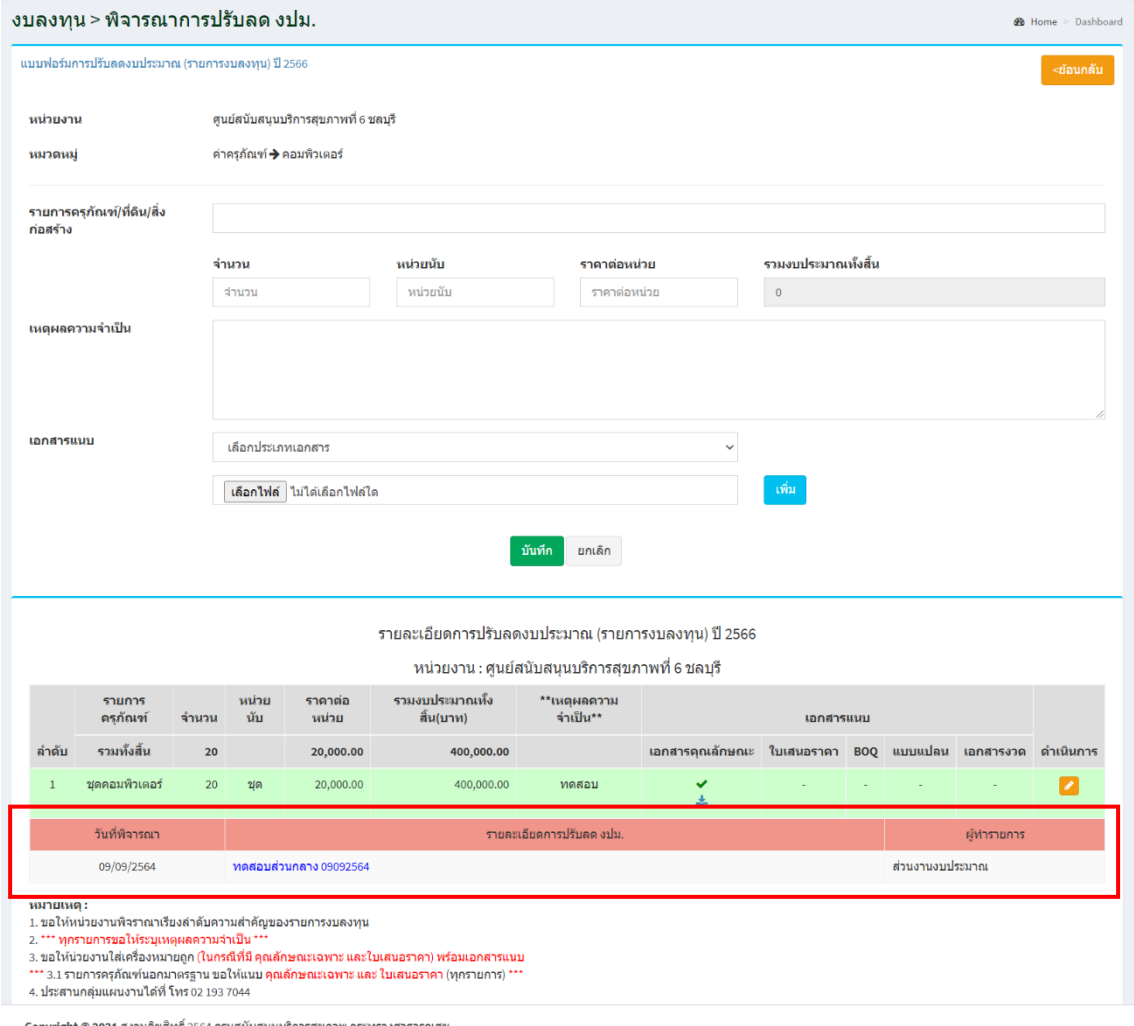

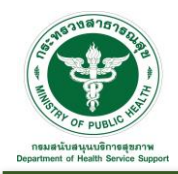

หลังจากปรับลดงบประมาณเรียบร้อยให้คลิกที่ปุ่ม <mark>เพ่พ<sub>ิ</sub>จรณา เ</mark>พื่อส่งเรื่องไปยังผู้อำนวยการพิจารณาตาม ขั้นตอนถัดไป ระบบจะแสดง Pop up เพื่อให้ยืนยันการส่ง ผอ. พิจารณา "คำของบพื้นฐาน ปีงบประมาณ ...." กดปุ่ม "ยืนยันส่งพิจารณา" เพื่อยืนยันการส่งข้อมูลให้ผู้อำนวยการพิจารณา

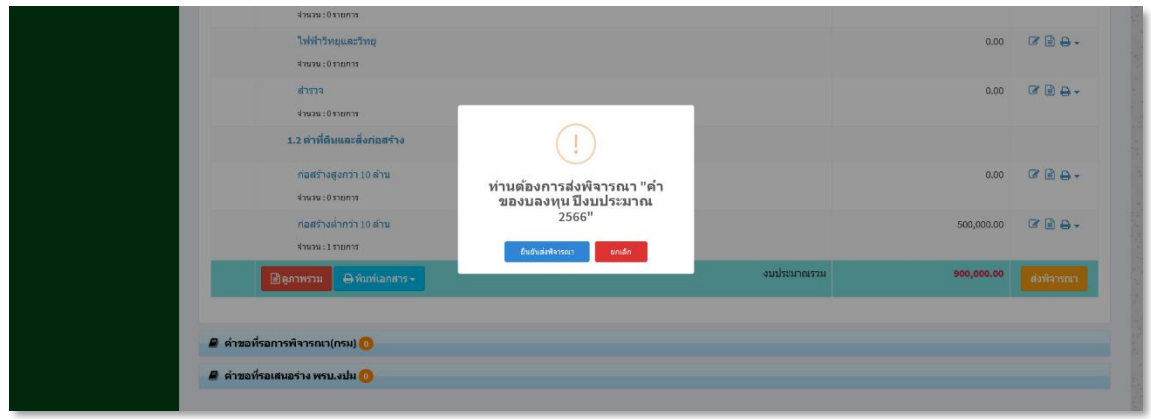

3.2.1.2 คำขอที่รอการพิจารณา งปม. : เมื่อดำเนินการส่งให้ผู้อำนวยกาพิจารณา ข้อมูลที่ยื่นคำของบ พื้นฐานจะมาแสดงที่ขั้นตอน "คำขอที่รอการพิจารณา (กรม)" และรายการจะถูกปรับสถานะเป็น "รอ ผอ.พิจารณาการปรับลด" ดังรูป ใน Tab นี้จะแสดงรายการที่มีสถานะต่าง ๆ ดังนี้ "คำขอที่ รอ ผอ. พิจารณาการปรับลด" และ "รอการพิจารณา (กรม)"

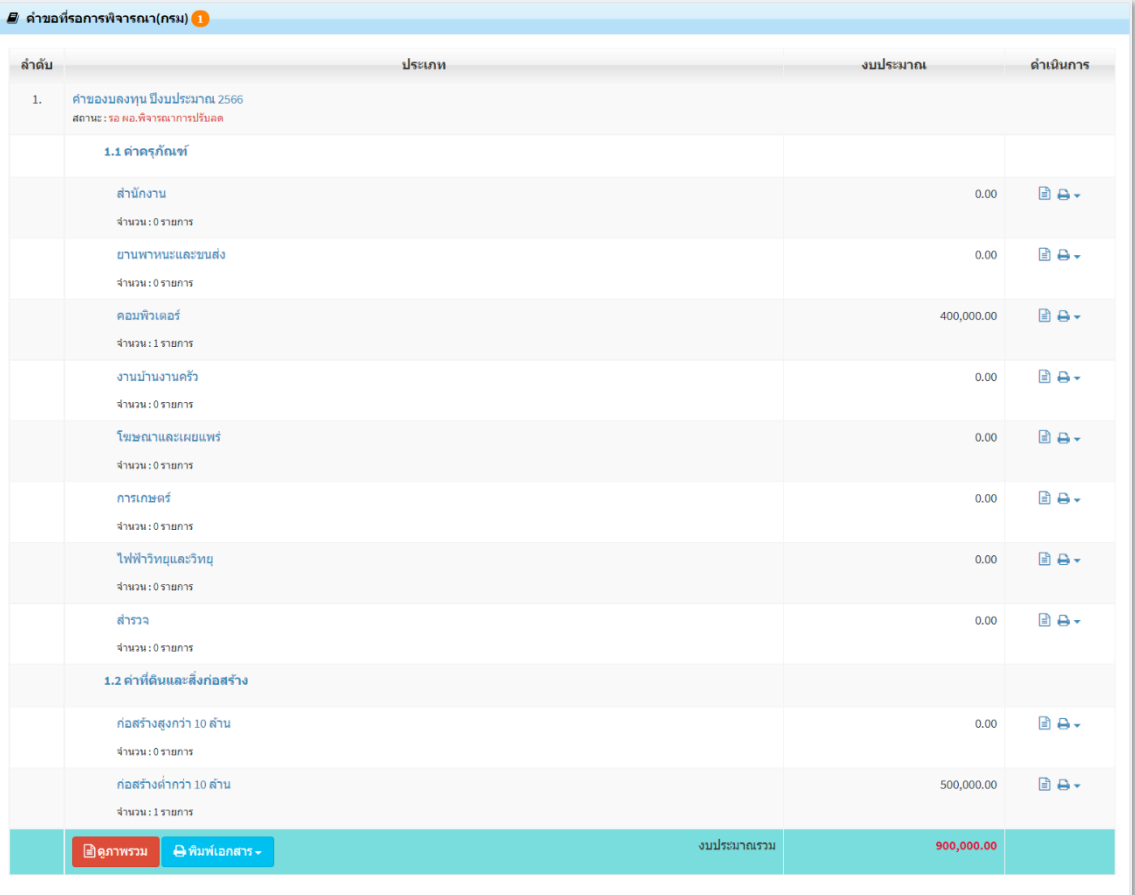

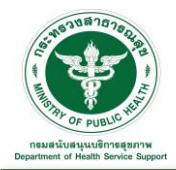

3.2.1.3 คำขอที่รอเสนอร่าง พรบ.งปม : หากคำของบลงทุนยื่นไปยังส่วนกลางงบประมาณถูกปรับแก้ จนครบถ้วนแล้ว เมื่อผ่านการพิจารณา รายการจะถูกปรับสถานะเป็น "รอเสนอร่าง พรบ.งปม" และจะ มาแสดงข้อมูลใน Tab นี้ดังรูป

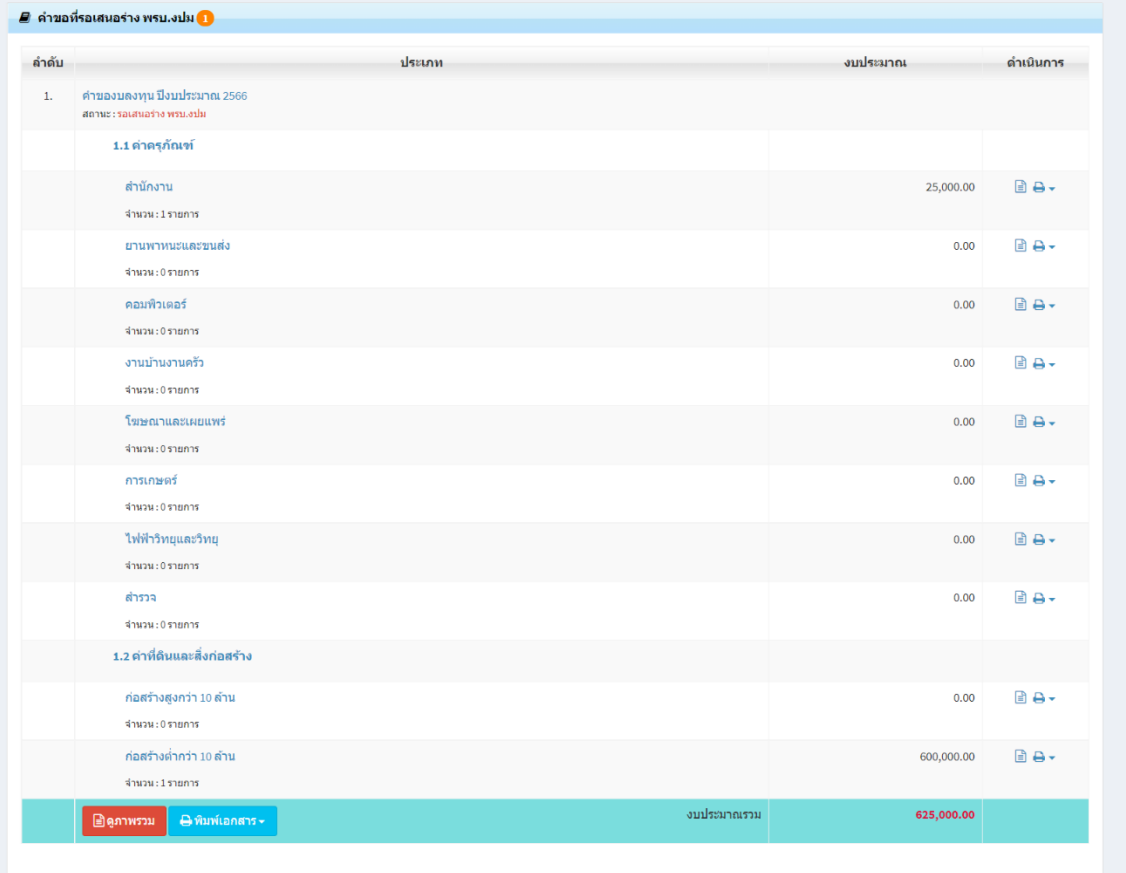

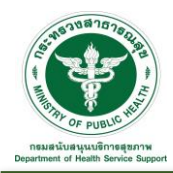

้ก

3.2.2 การพิจารณาคำขอที่ผ่านมา : เป็นส่วนการแสดงข้อมูลการยื่นของบพื้นฐานที่ได้รับการพิจารณา (กรม) ที่ ผ่านมา โดยสามารถค้นหาหรือดูรายละเอียดได้ตามเงื่อนไข เช่น ปีงบประมาณ หรือ สถานะ

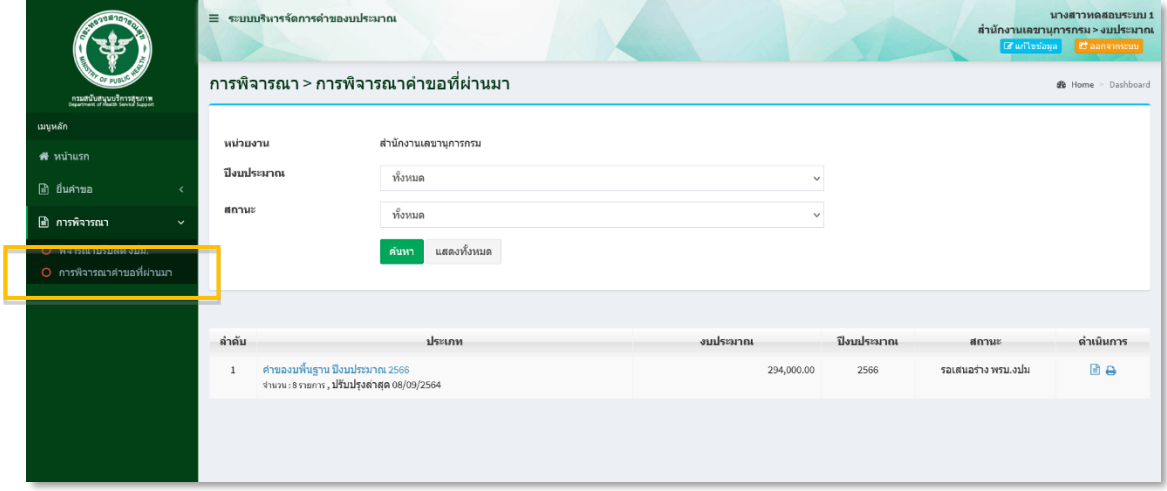

คลิกที่ Icon หลังประเภทงบประมาณที่ต้องการดูรายละเอียดของข้อมูล ตัวอย่างดังรูป โดยสามารถ ิ ดาวน์โหลดข้อมูลในรูปแบบไฟล์ Excel คลิกที่ Icon **ห**รือ PDF คลิกที่ Icon **ไ**ด้คลิก ได้

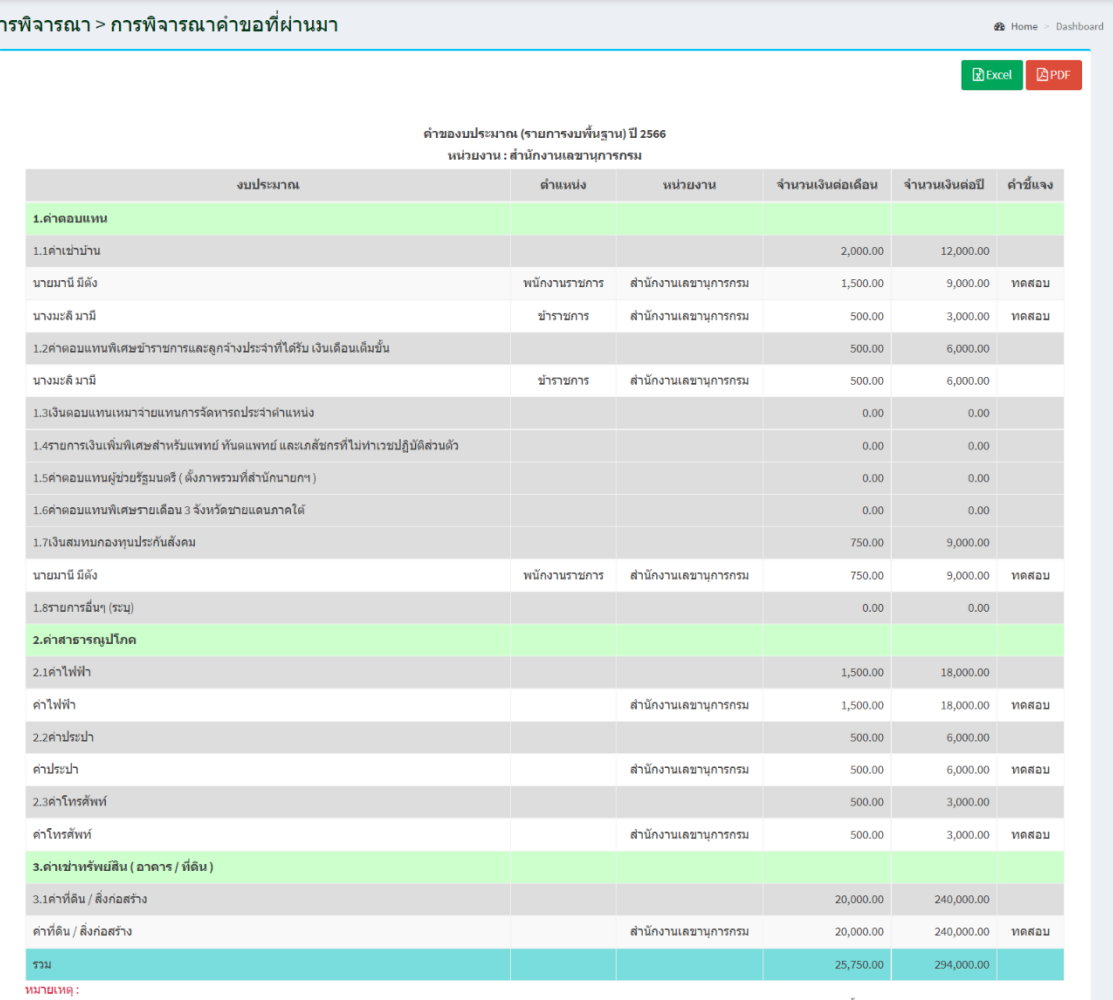

ทมายกพุ :<br>1) ปี 2566 ไท้ระบุอัตรา (จำบวน) ของผู้มีสิทธิใต้รับค่าตอบแทบประเภทของสมัยมีสิทธิหลายประเภท ขอให้จำนวนของผู้มีสิทธิในแต่ละประเภทไว้ในคำขึ้นจง เช่น คำตอบแทบกำนัน ผู้ใหญ่บำน<br>2) รายการที่ 1.23 และ 1.24 งบกลาง.... จะ

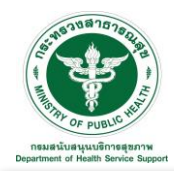

คลิกที่ Icon หลังประเภทงบประมาณที่ต้องการพิมพ์เอกสาร ตัวอย่างดังรูป โดยสามารถเลือกรูปแบบ การพิมพ์เอกสารได้ คือ ไฟล์ Excel หรือ PDF ได้

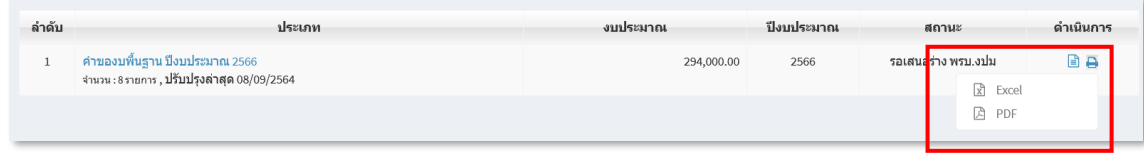

## รูปแบบการพิมพ์เอกสารไฟล์ Excel

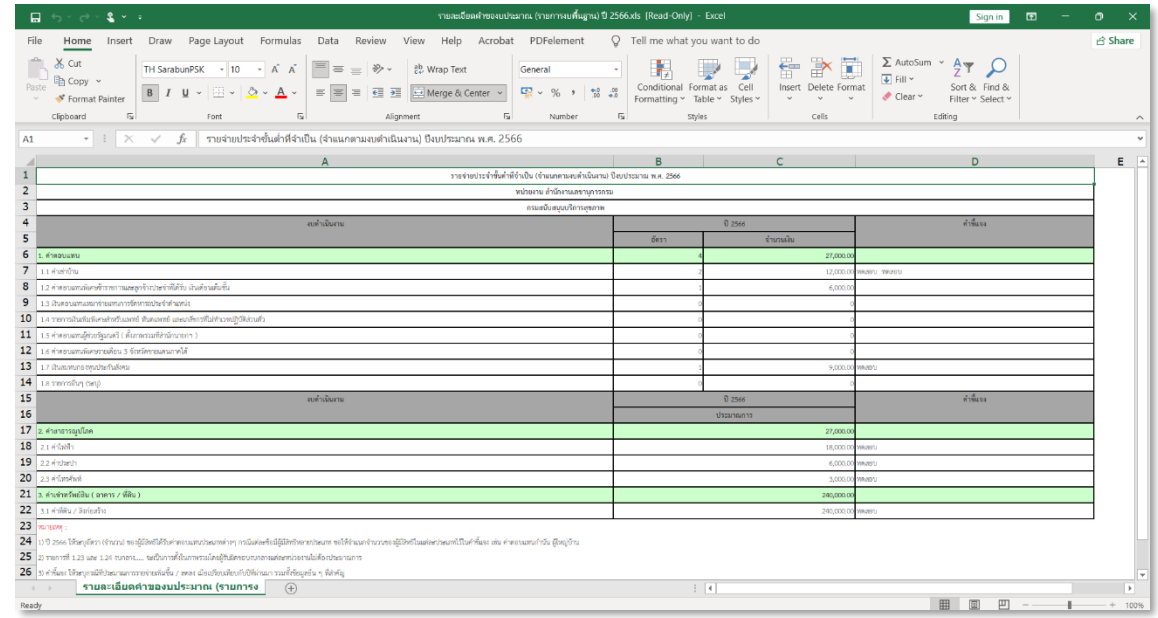

# รูปแบบการพิมพ์เอกสารไฟล์ PDF

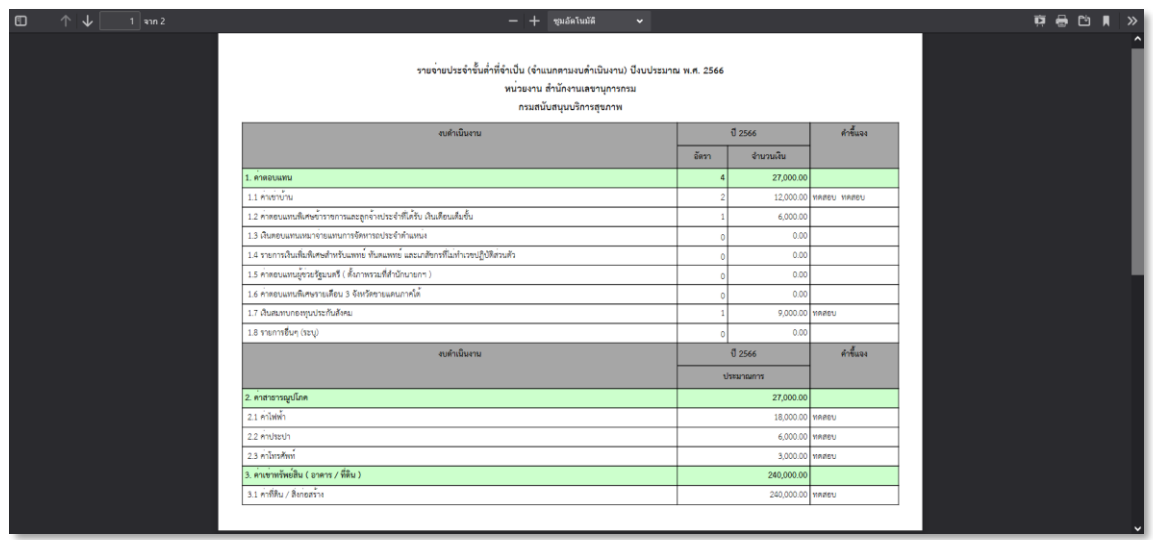

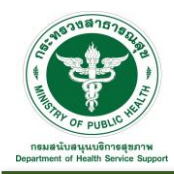

3.2.2 การพิจารณาคำขอที่ผ่านมา : เป็นส่วนการแสดงข้อมูลการยื่นของบพื้นฐานที่ได้รับการพิจารณา (กรม) ที่ ผ่านมา โดยสามารถค้นหาหรือดูรายละเอียดได้ตามเงื่อนไข เช่น ปีงบประมาณ หรือ สถานะ

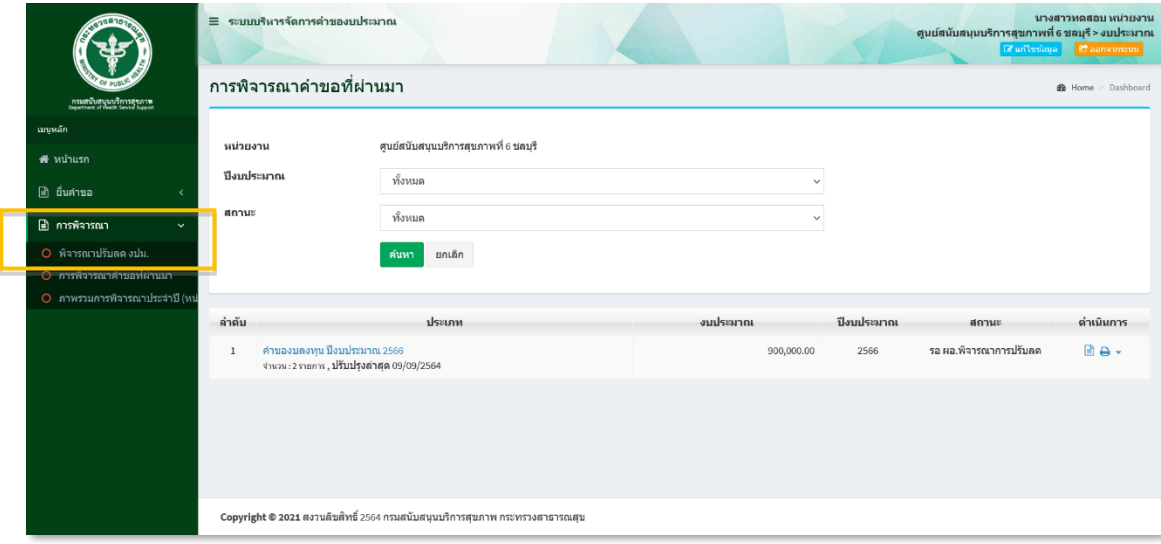

คลิกที่ Icon หลังประเภทงบประมาณที่ต้องการดูรายละเอียดของข้อมูล ตัวอย่างดังรูป โดยสามารถ ดาวน์โหลดข้อมูลในรูปแบบไฟล์ Excel คลิกที่ Icon หรือ PDF คลิกที่ Icon ได้

|                | การพิจารณาคำขอที่ผ่านมา       |                                                  |              | <b>2</b> Home > Dashboard         |
|----------------|-------------------------------|--------------------------------------------------|--------------|-----------------------------------|
|                |                               |                                                  |              | $\mathbb{Z}$ Excel<br><b>图PDF</b> |
|                |                               | พิจารณางบประมาณ (รายการงบลงทุน) ปี 2566          |              |                                   |
|                |                               | หน่วยงาน : ศูนย์สนับสนุนบริการสุขภาพที่ 6 ชลบุรี |              |                                   |
| ลำดับ          | งบดำเนินงาน                   |                                                  | จำนวนรายการ  | งบประมาณ                          |
| $\mathbf{1}$   | ค่าครูภัณฑ์                   |                                                  |              |                                   |
|                | $(1.1)$ สำนักงาน              |                                                  | $\mathbf 0$  | 0.00                              |
|                | $(1.2)$ ยานพาหนะและขนส่ง      |                                                  | $\pmb{0}$    | 0.00                              |
|                | $(1.3)$ คอมพิวเตอร์           |                                                  | $\mathbf{1}$ | 400,000.00                        |
|                | $(1.4)$ งานบ้านงานครัว        |                                                  | $\mathbf 0$  | 0.00                              |
|                | $(1.5)$ โฆษณาและเผยแพร่       |                                                  | $\mathbf{0}$ | 0.00                              |
|                | $(1.6)$ การเกษตร์             |                                                  | $\mathbf 0$  | 0.00                              |
|                | $(1.7)$ ไฟฟ้าวิทยุและวิทยุ    |                                                  | $\mathbf 0$  | 0.00                              |
|                | $(1.8)$ สำรวจ                 |                                                  | $\mathbf 0$  | 0.00                              |
|                |                               | รวมทั้งหมด                                       | $\mathbf{1}$ | 400,000.00                        |
| $\overline{2}$ | ค่าที่ดินและสิ่งก่อสร้าง      |                                                  |              |                                   |
|                | (2.1) ก่อสร้างสูงกว่า 10 ล้าน |                                                  | $\mathbf 0$  | 0.00                              |
|                | (2.2) ก่อสร้างต่ำกว่า 10 ล้าน |                                                  | $\mathbf{1}$ | 500,000.00                        |
|                |                               | ้รวมทั้งหมด                                      | $\mathbf 1$  | 500,000.00                        |

Copyright © 2021 สงวนลิขสิทธิ์ 2564 กรมสนับสนุนบริการสุขภาพ กระทรวงสาธารณสุข

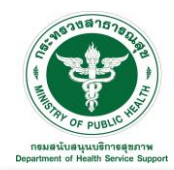

คลิกที่ Icon หลังประเภทงบประมาณที่ต้องการพิมพ์เอกสาร ตัวอย่างดังรูป โดยสามารถเลือกรูปแบบ การพิมพ์เอกสารได้ คือ ไฟล์ Excel หรือ PDF ได้

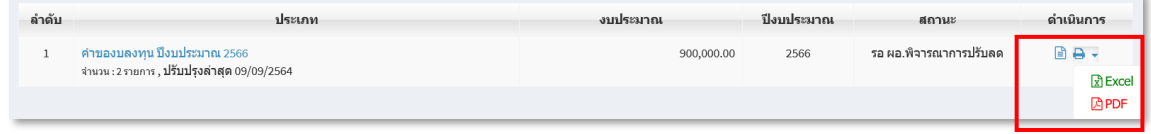

## รูปแบบการพิมพ์เอกสารไฟล์ Excel

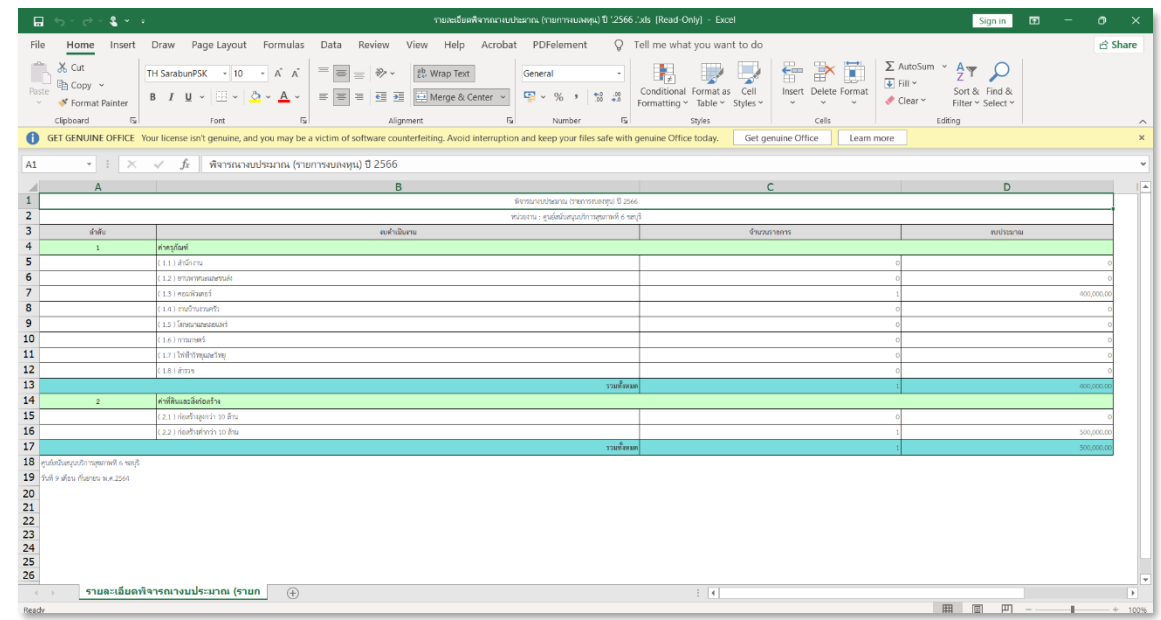

## รูปแบบการพิมพ์เอกสารไฟล์ PDF

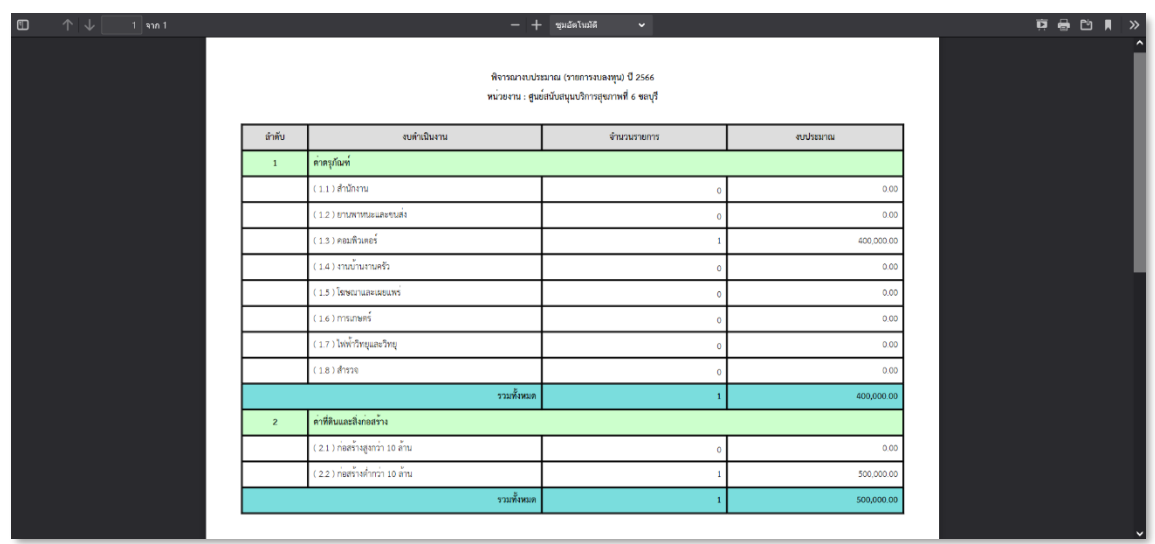

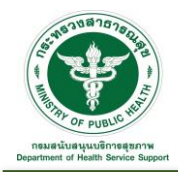

3.2.3 ภาพรวมการพิจารณาประจำปี (หน่วยงาน) : เป็นส่วนการแสดงข้อมูลภาพรวมการพิจารณาประจำปี (หน่วยงาน) งบลงทุน ดังรูป โดยสามารถดาวน์โหลดข้อมูลในรูปแบบไฟล์ Excel คลิกที่ Icon หรือ PDF คลิกที่ Icon **อ**PDF ได้

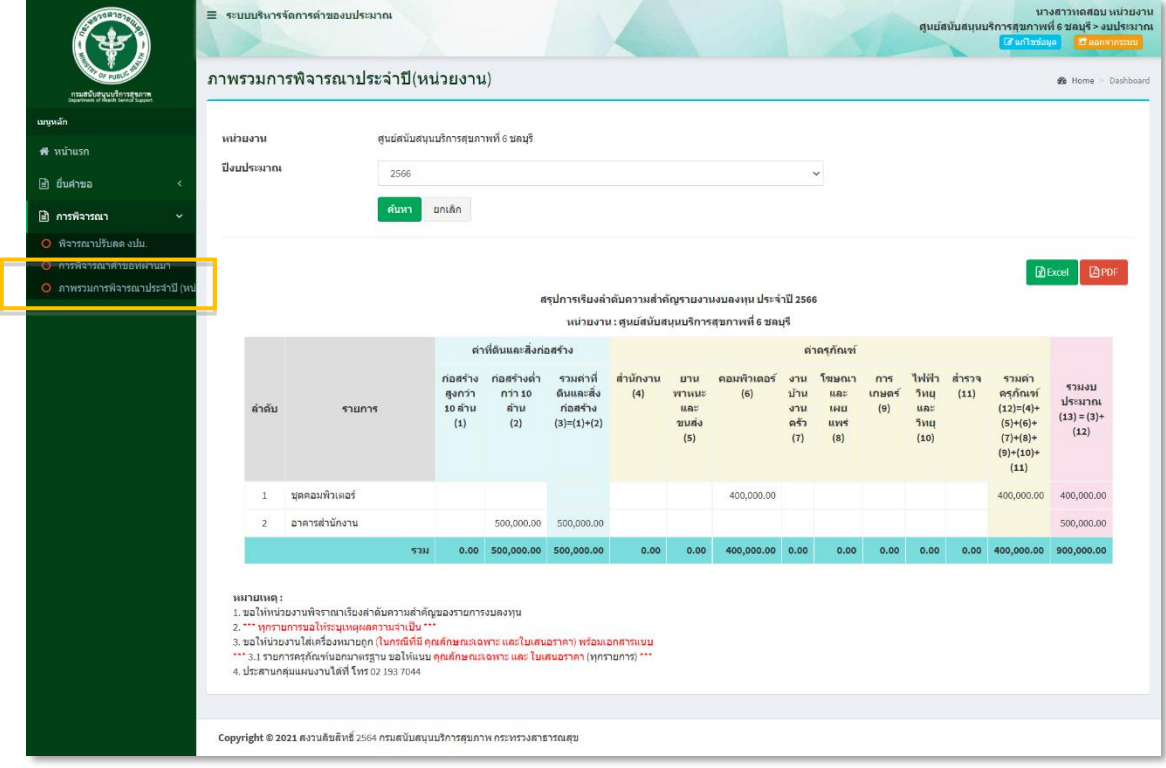